# APM Terminals Callao

**GEARBULK** 

# **MOST** Manual de usuario Agente Marítimo

ÍNDICE

- I. Estándares del MOST
	- 1. Ingreso al Sistema
- II. Documentación
	- 1. Crear Vessel Particular (Crear Nave)
	- 2. Crear Vessel Schedule (Crear Visita)
	- 3. Sub Bill of Lading
	- 4. Master Bill of Lading
	- 5. Shipping Note
- III. Planeación
	- 1. Confirmación de Carga Líquida
- IV. Billing

### 1. Crear Nave (Vessel Particular)

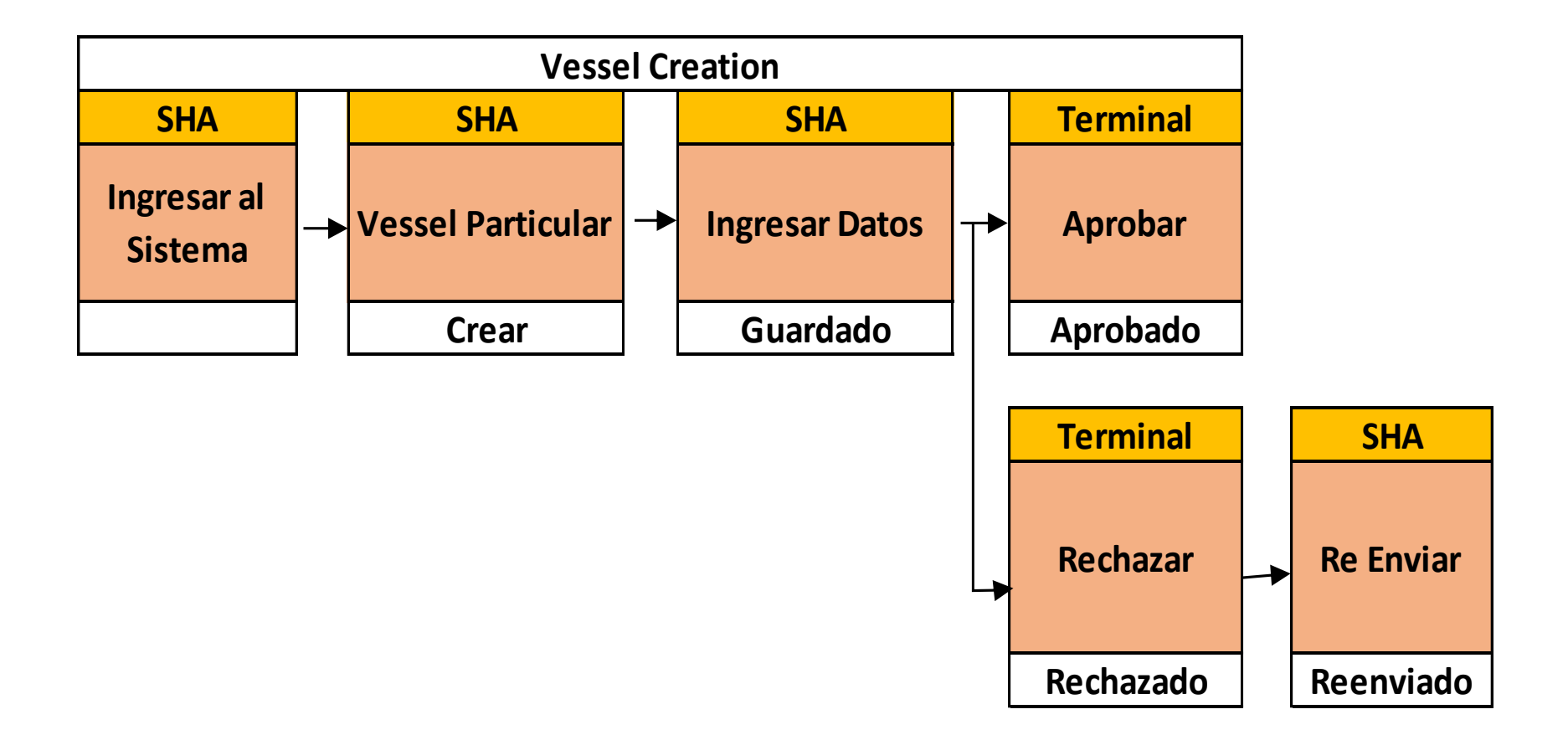

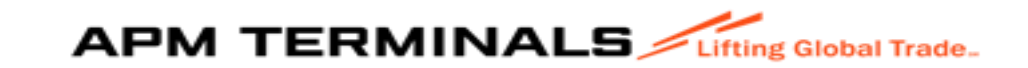

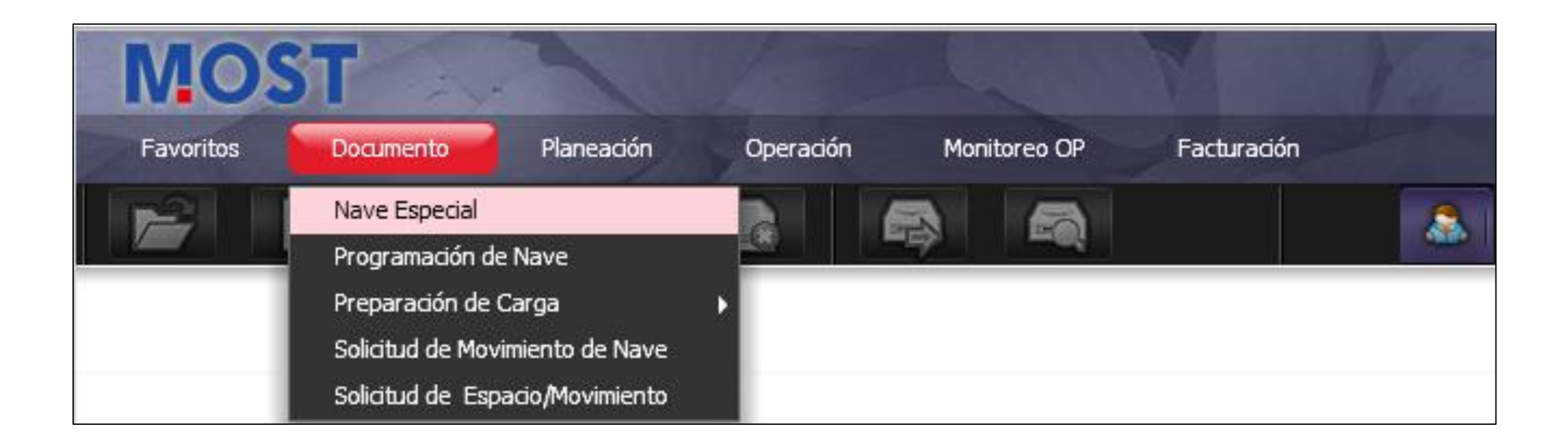

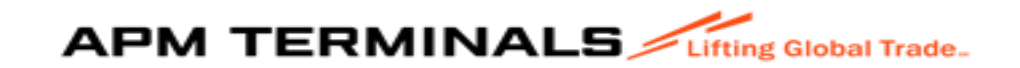

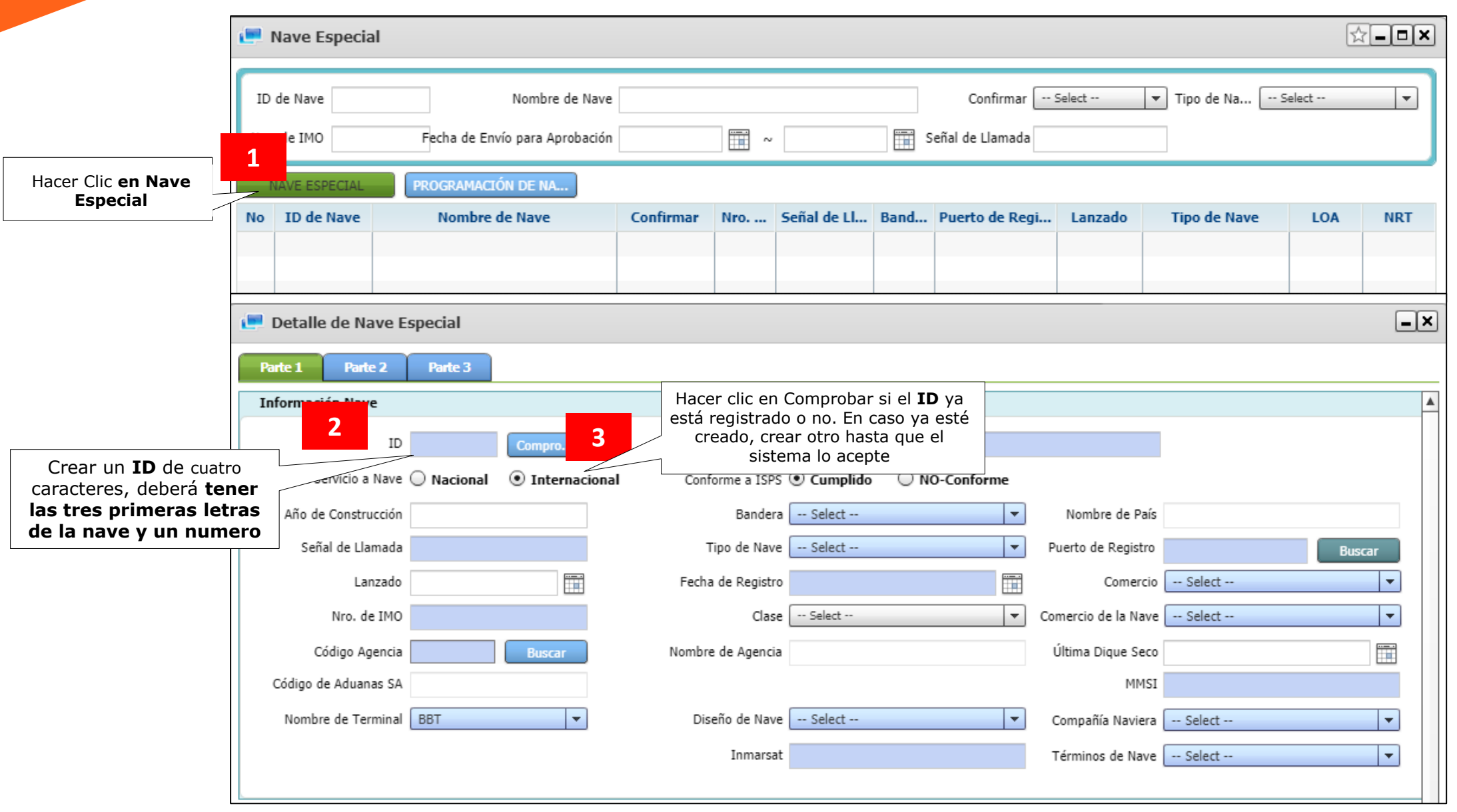

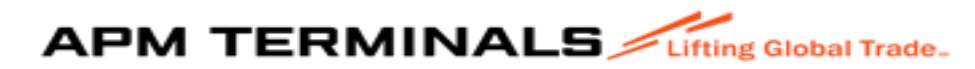

#### Considerar que todos los campos azules son obligatorios:

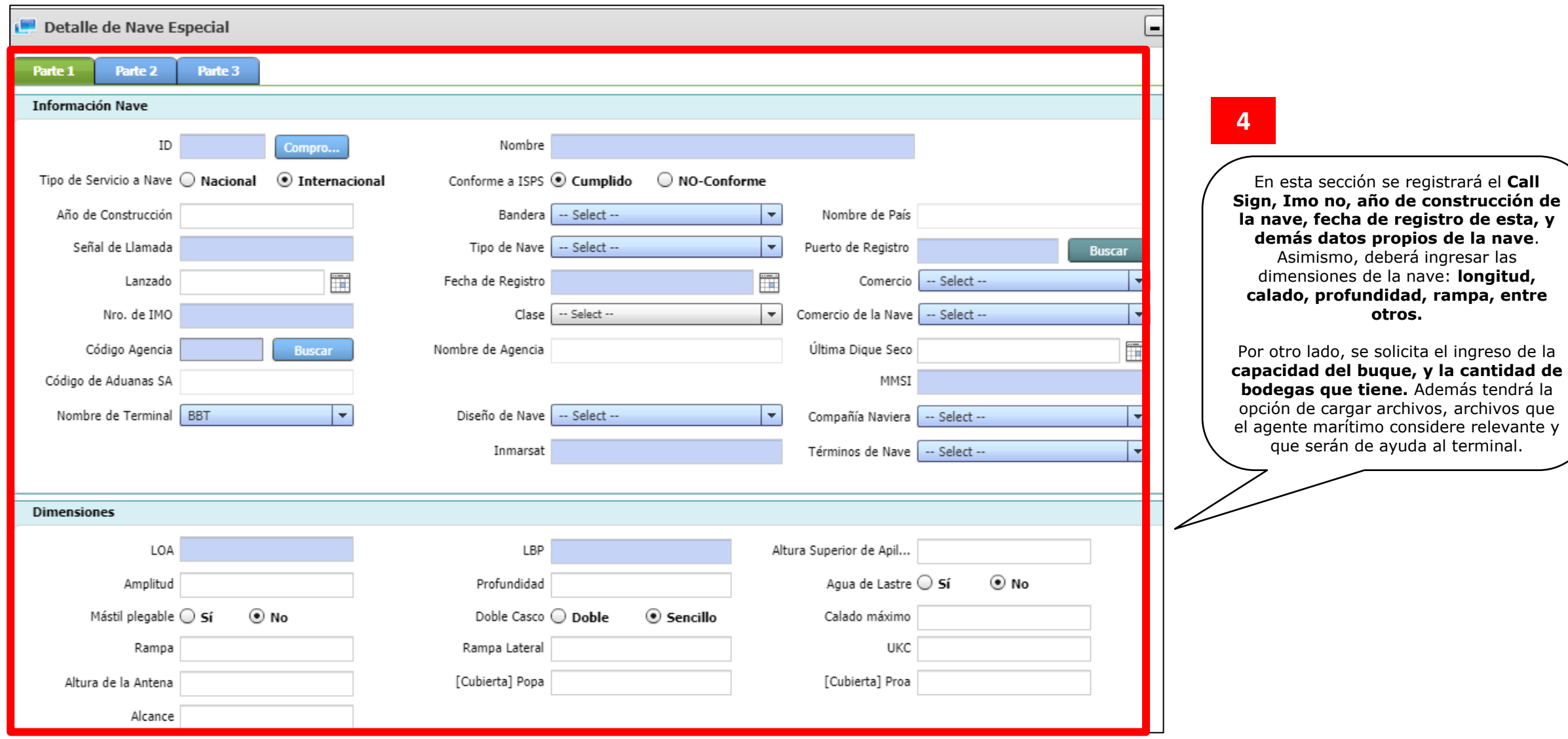

Considerar que todos los datos ingresados deberán coincidir con la información adjunta de la Carta de Atraque y Shift Particular

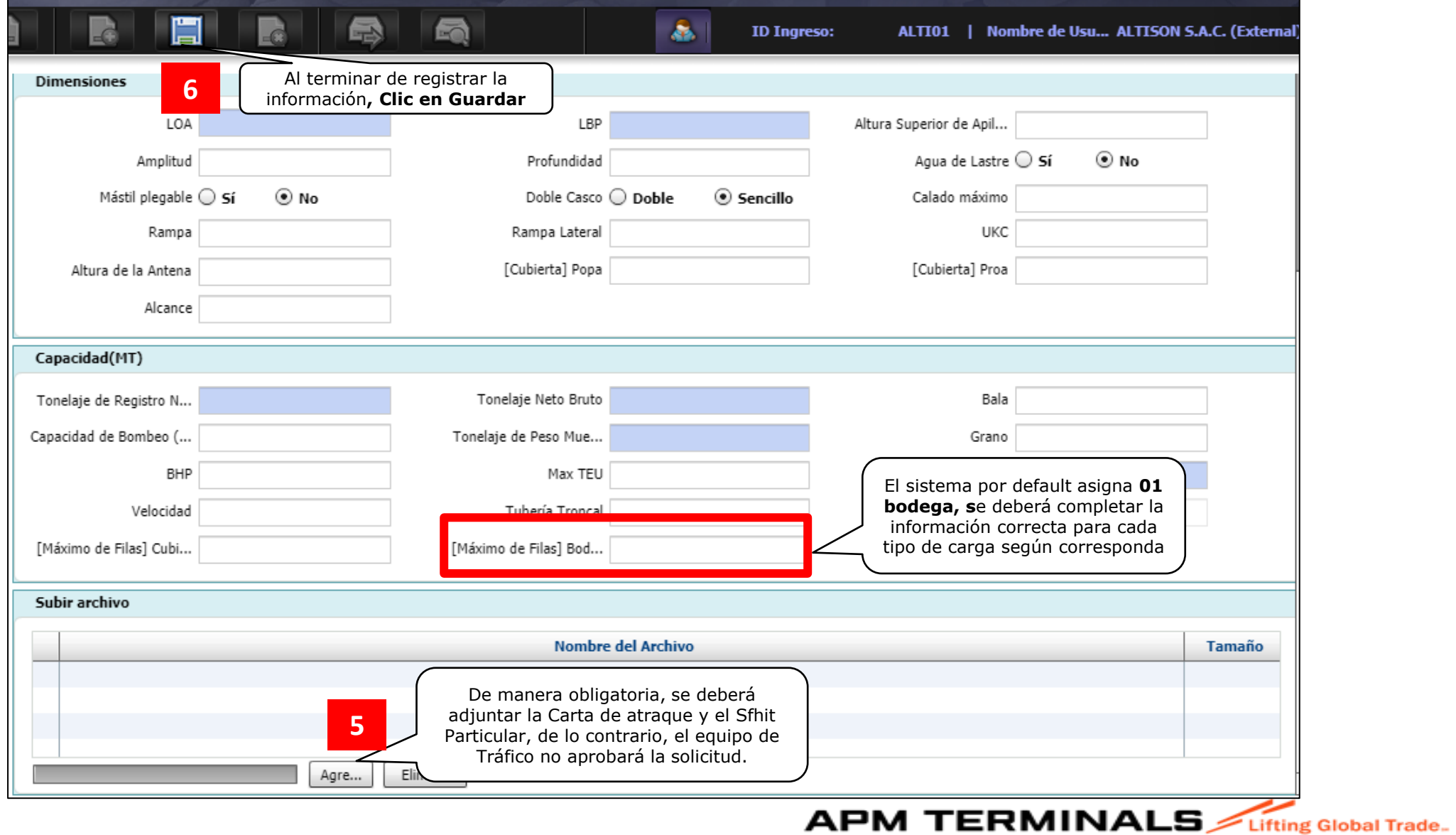

La mayoría de naves presentan el código Inmarsat, en caso no tenga conocimiento de este, por favor consultar la siguiente ruta: <http://www.inmarsat.com/ships-directory/> . Por otro lado, las naves que no podrían tener este código serían los cruceros, en este caso ingresar el código: 00000000.

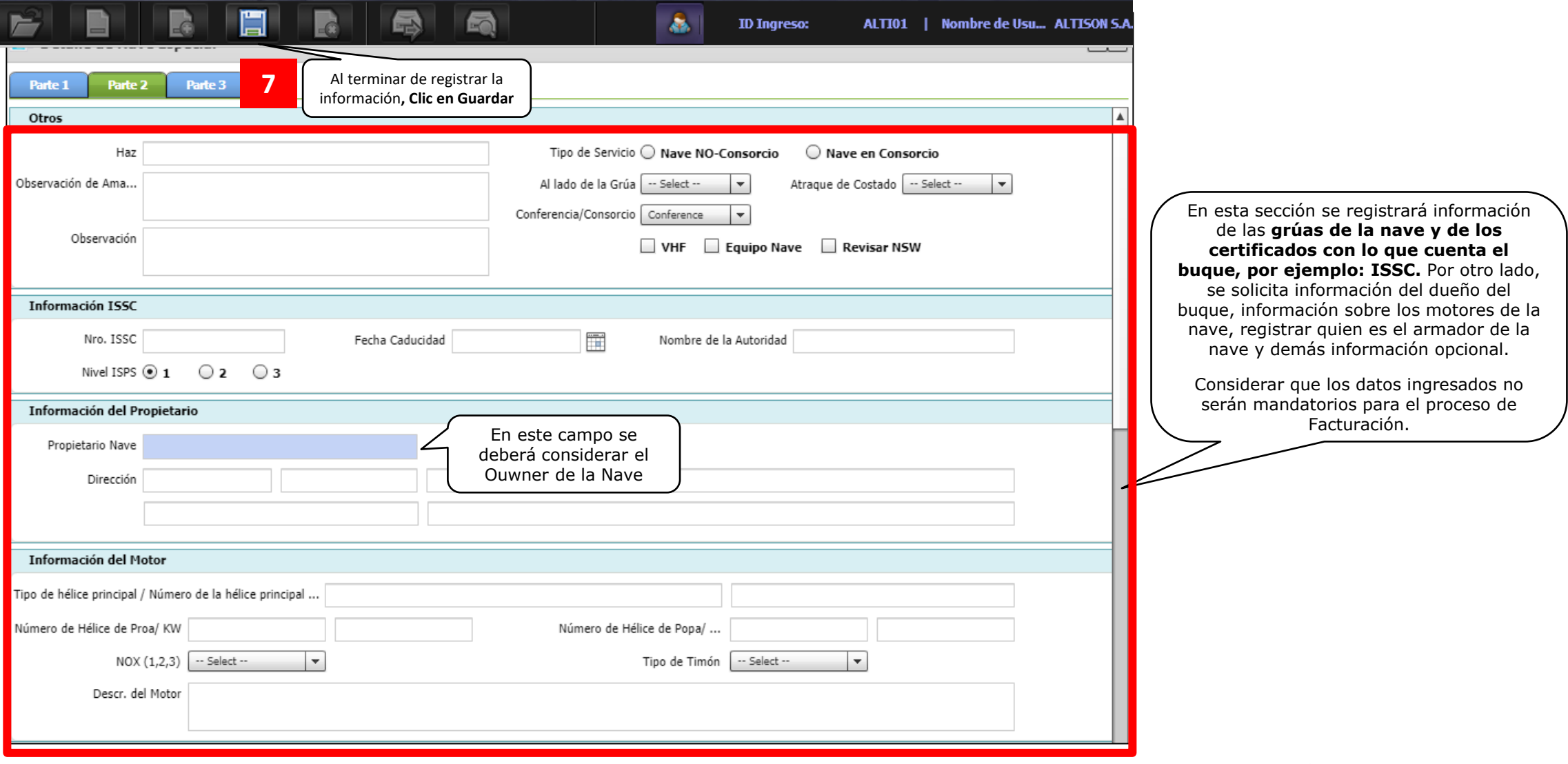

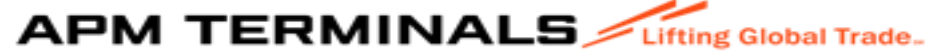

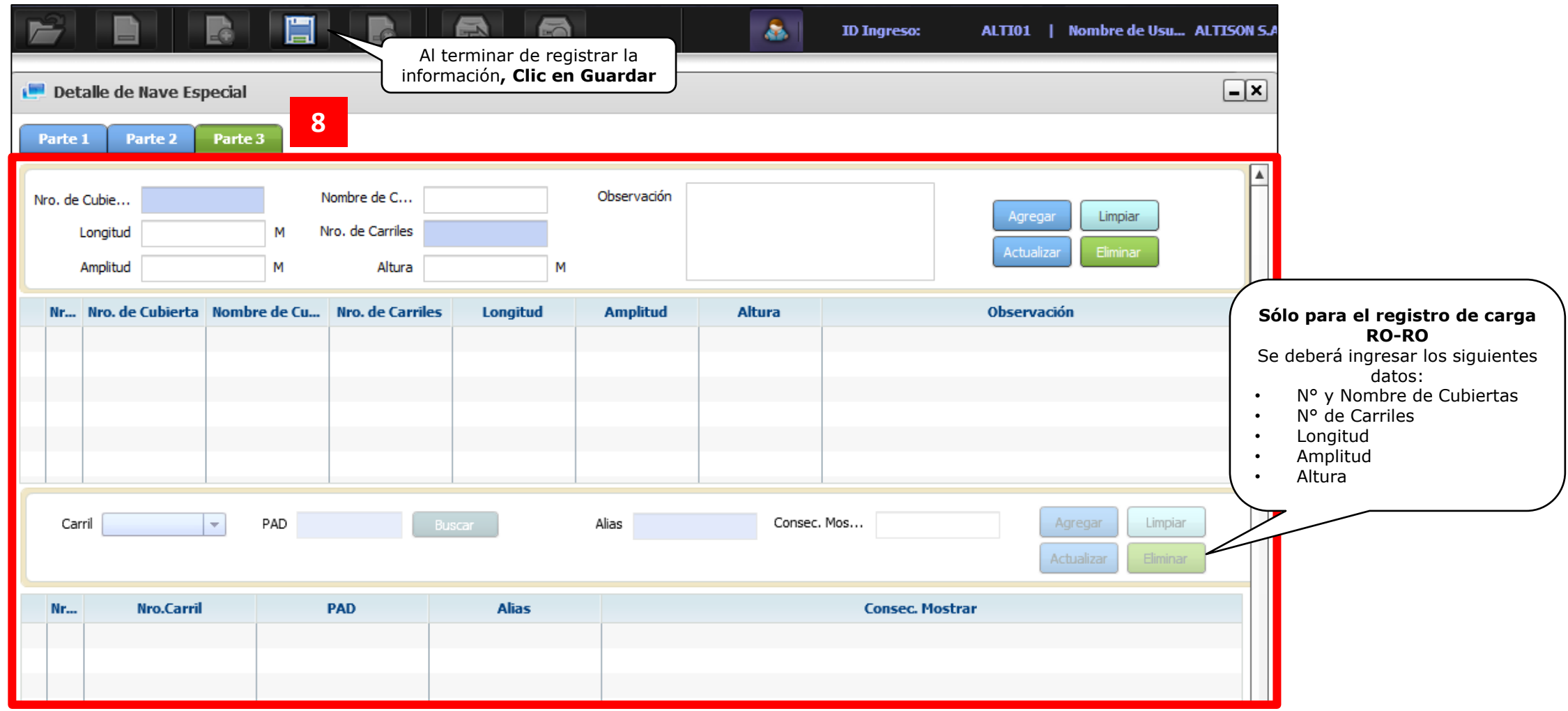

Considerar que APMTC aprobará las solicitudes de Creación de Nave durante el turno operativo en el que fue enviada la solicitud.

Después de la aprobación de la Creación de Nave por APMT, el agente marítimo recién puede crear la Visita.

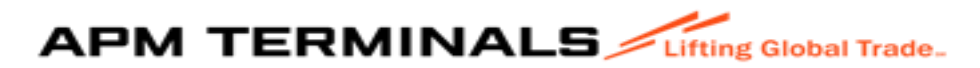

### 2. Crear visita (Vessel Schedule)

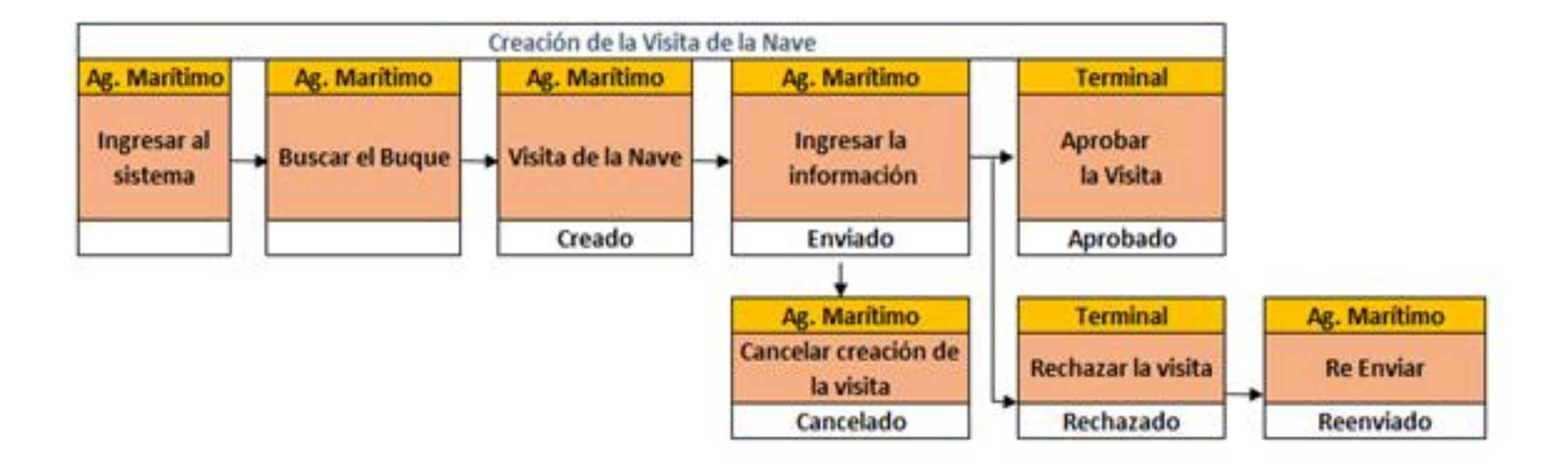

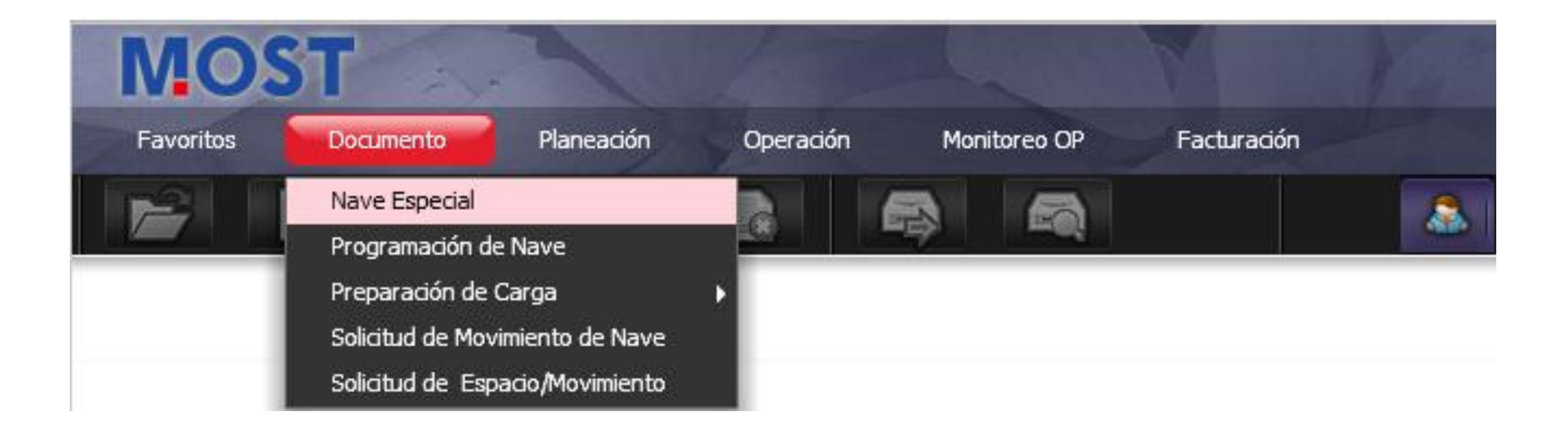

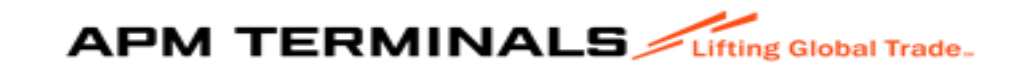

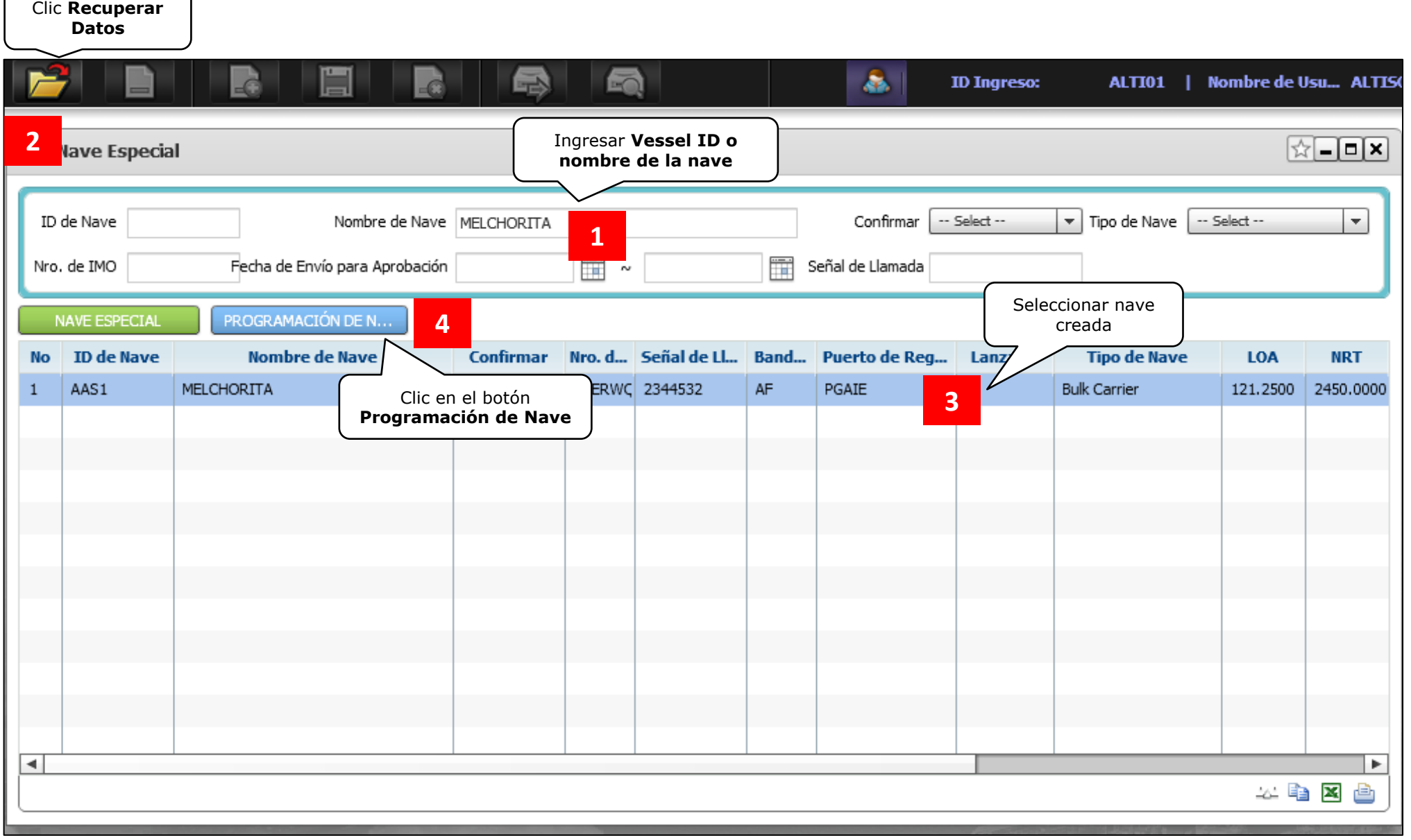

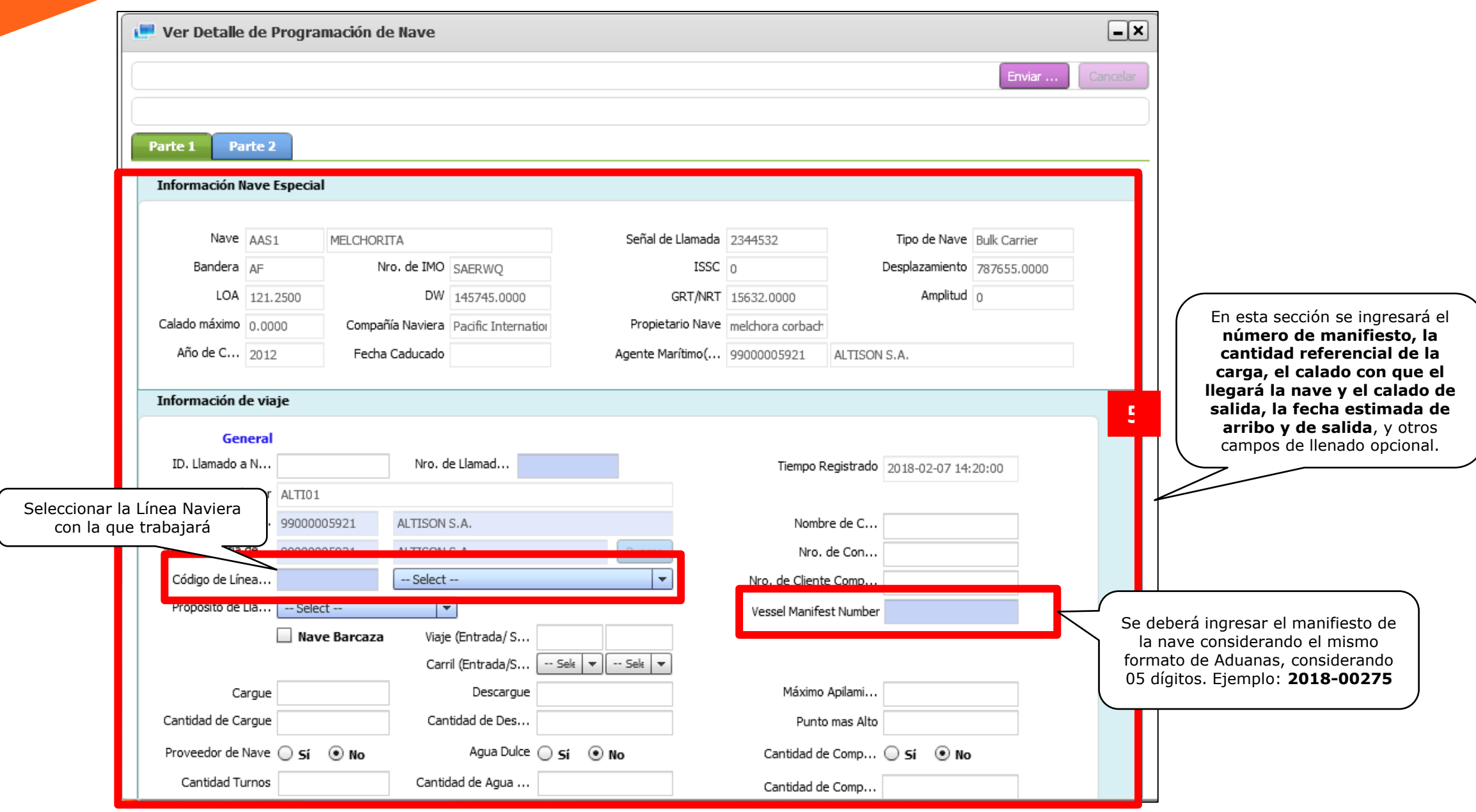

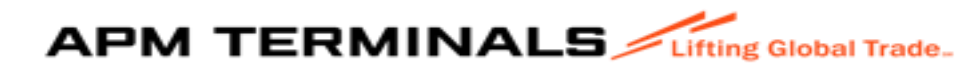

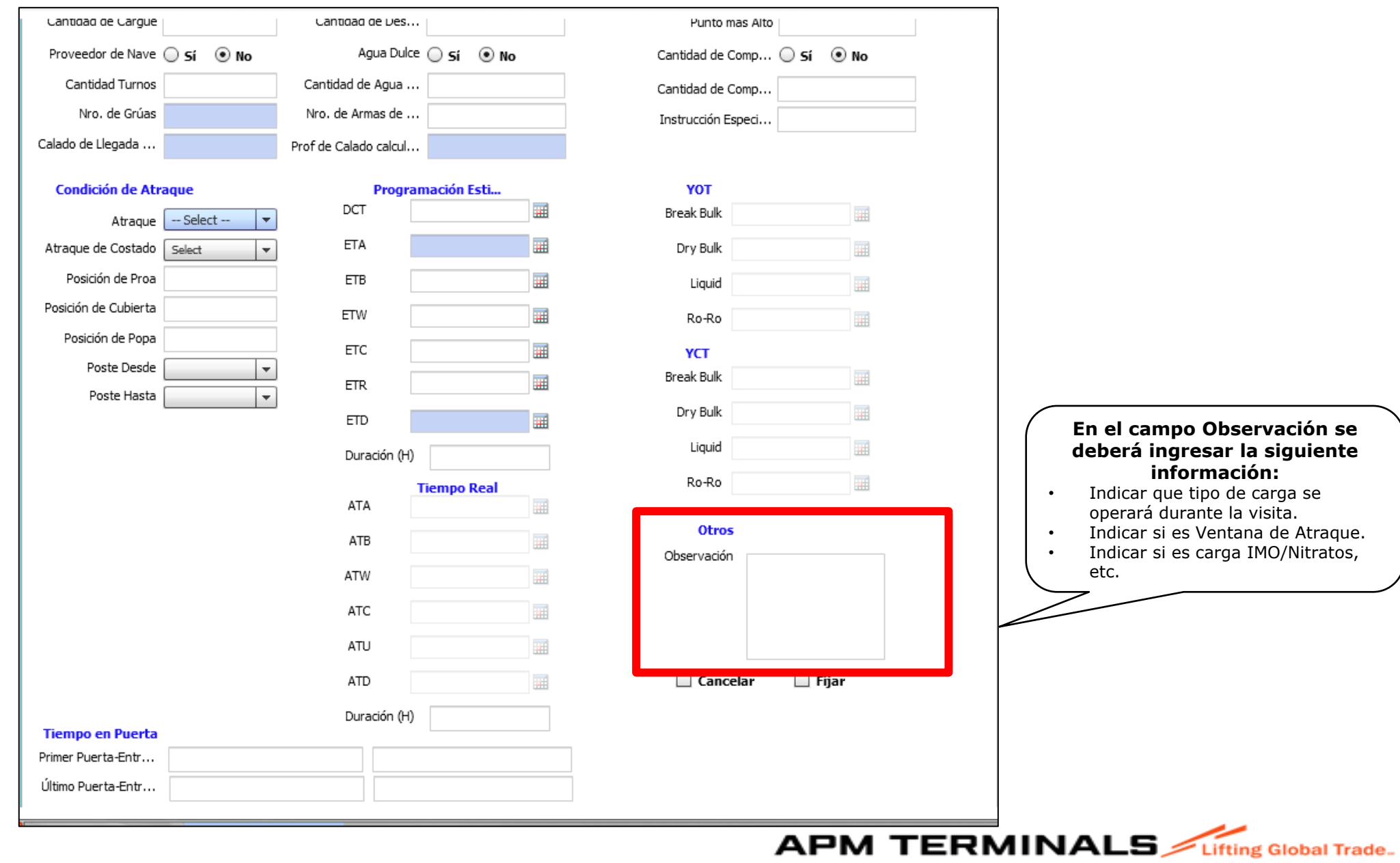

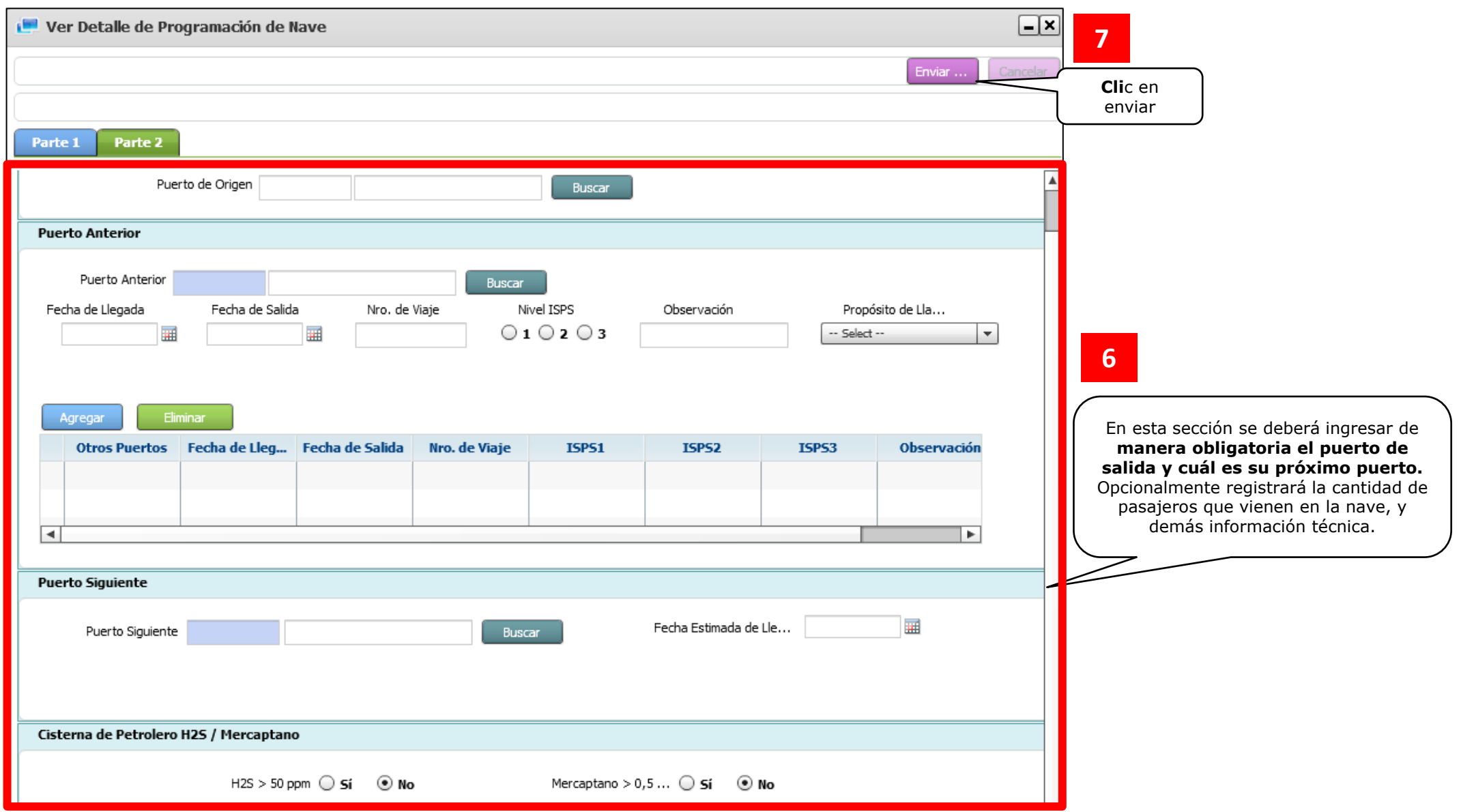

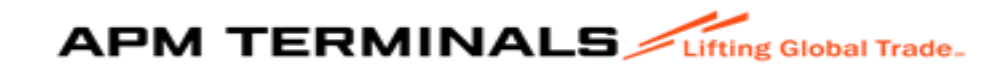

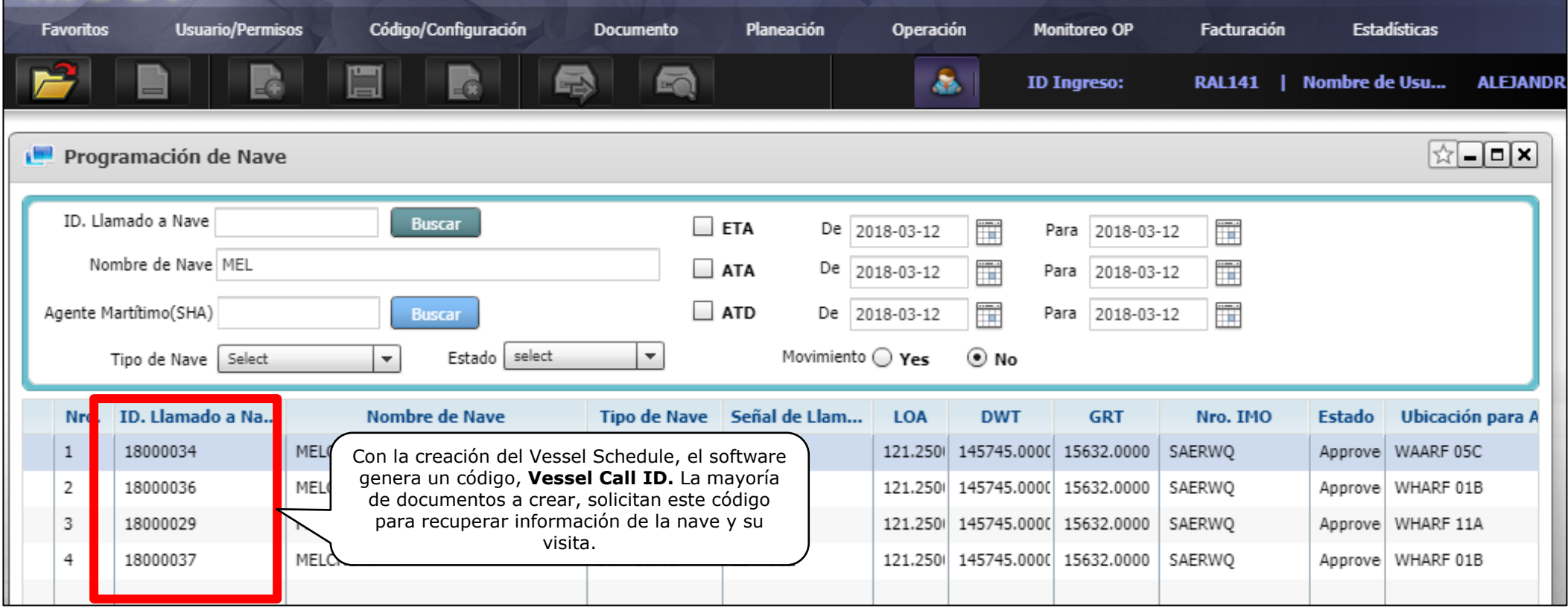

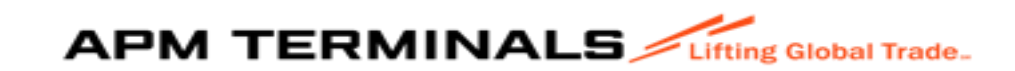

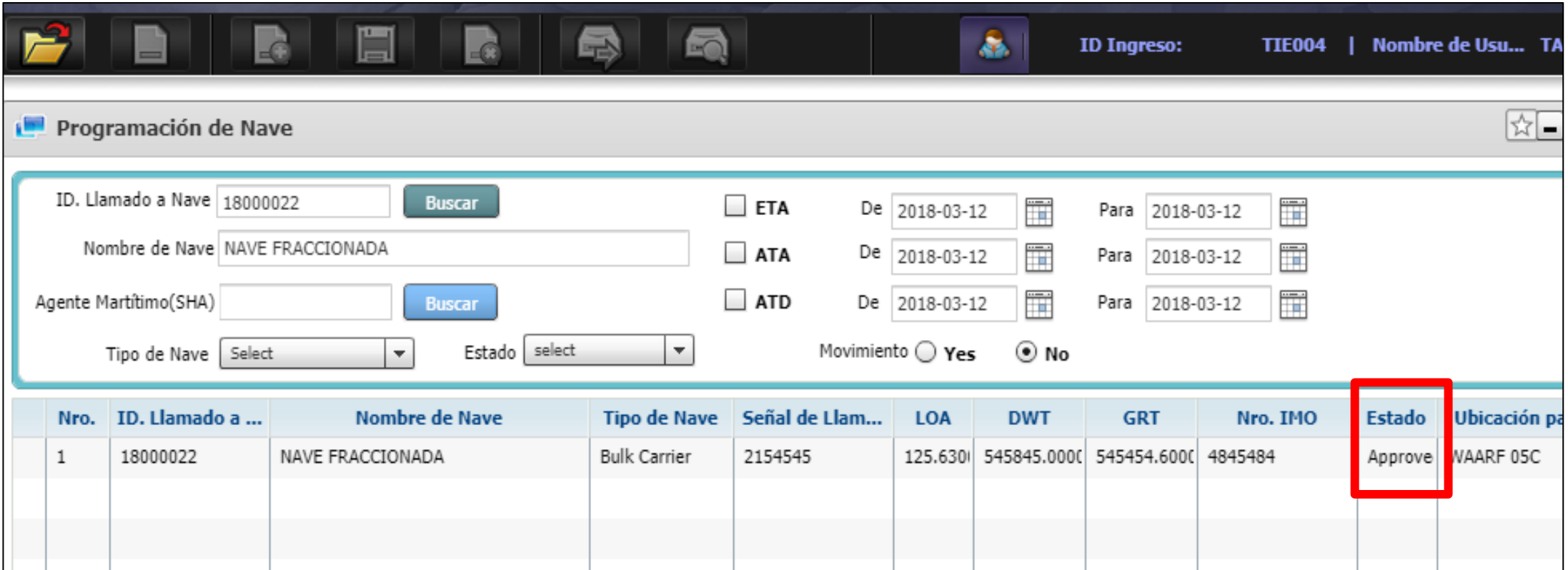

APMTC aprobará las solicitudes de Creación de Visita durante el turno operativo en el que fue enviada la solicitud. Una vez que APMTC aprueba la visita, no se podrá cancelar la visita a través del MOST. En caso la Visita sea cancelada, se deberá enviar un correo al equipo de Tráfico [APMTCOPSTRAFFIC1@APMTERMINALS.COM](mailto:APMTCOPSTRAFFIC1@APMTERMINALS.COM) para las coordinaciones internas.

Después de la aprobación de la Visita (Vessel Schedule), por APM, el agente marítimo recién puede crear Sub-Bill of Lading, Master Bill Of Lading, Shipping Note y Goods receipt.

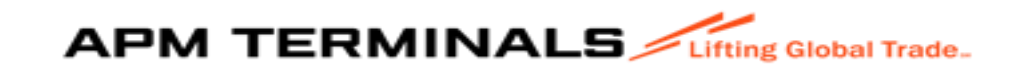

### 3. Creación del Sub B/L (Sub Bill of Lading)

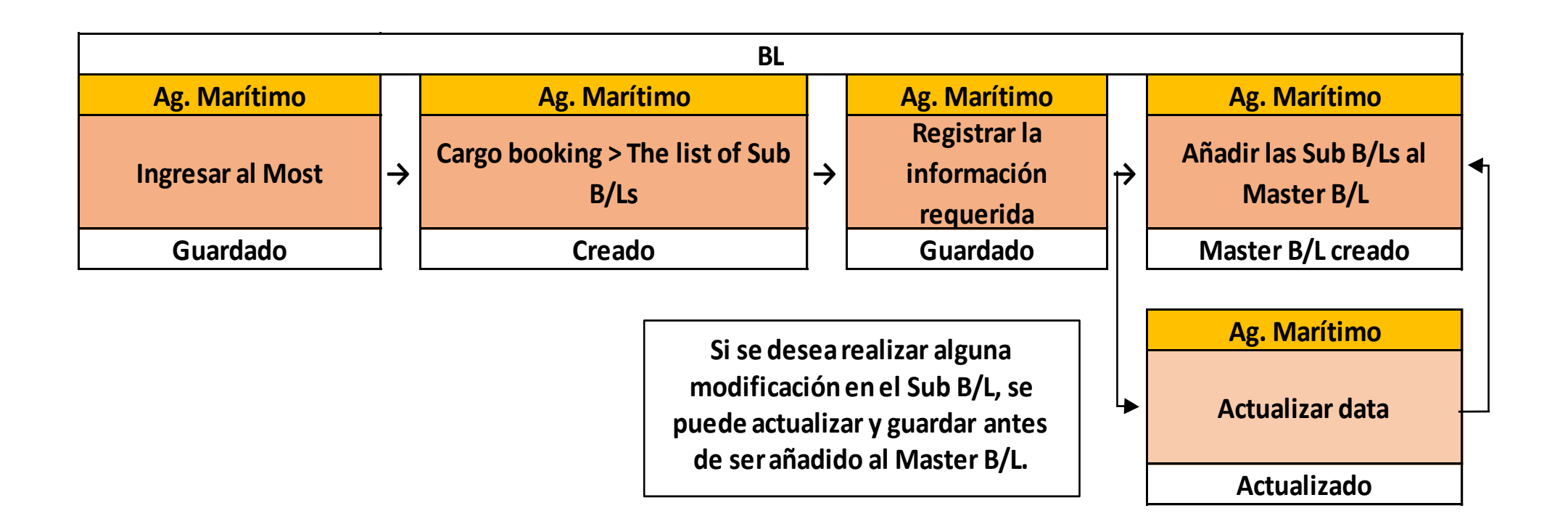

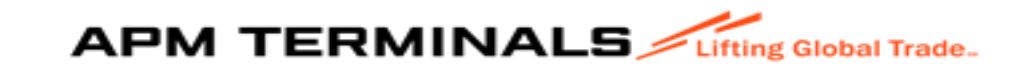

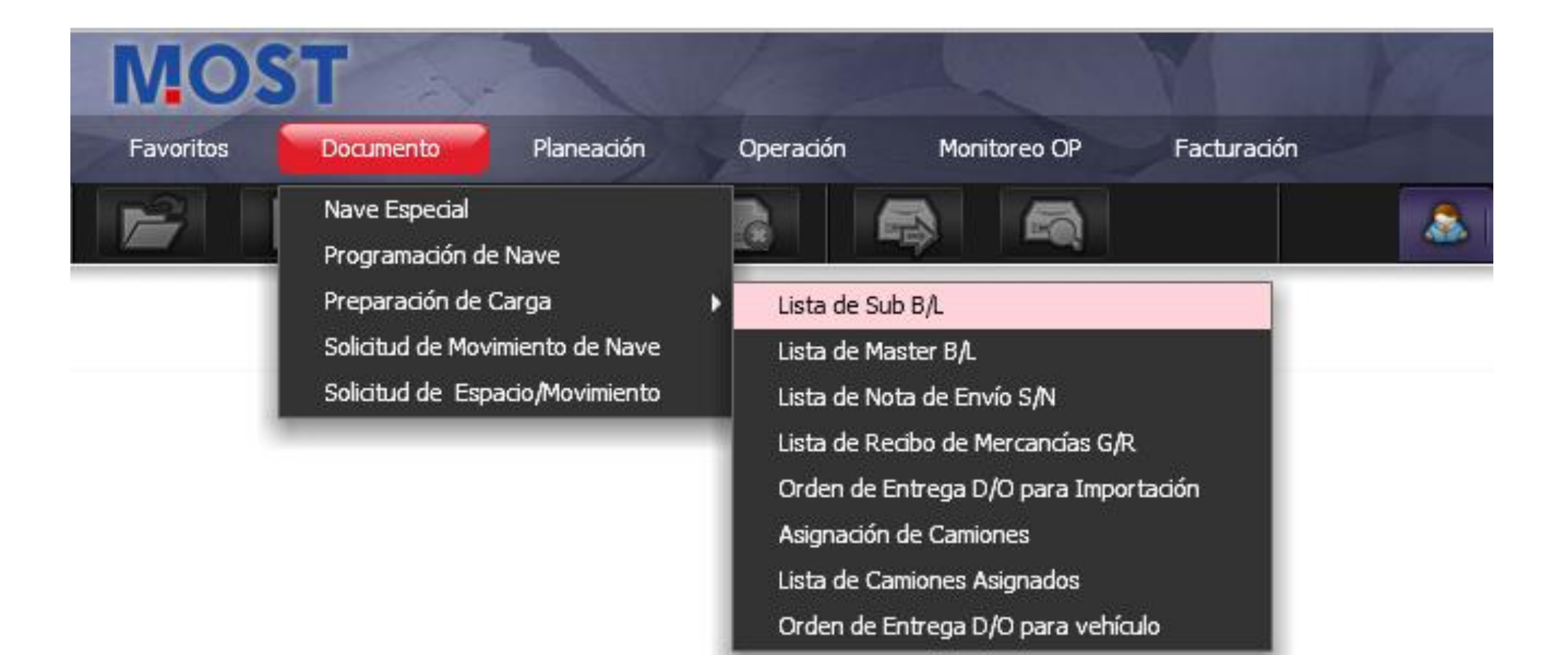

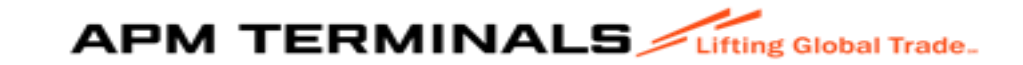

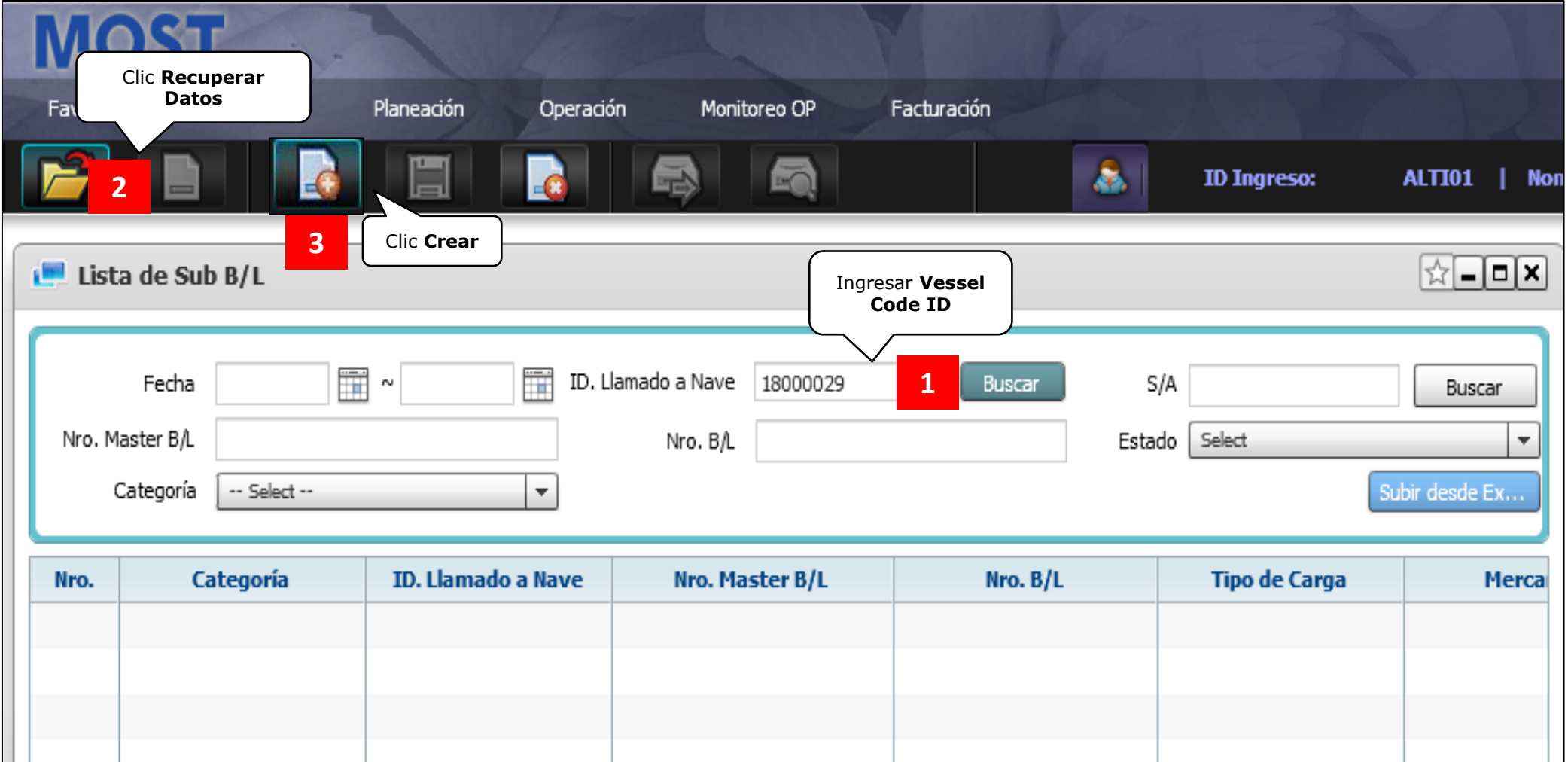

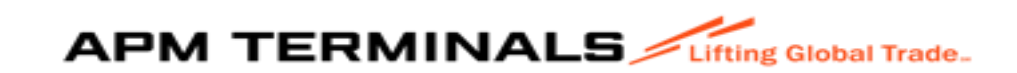

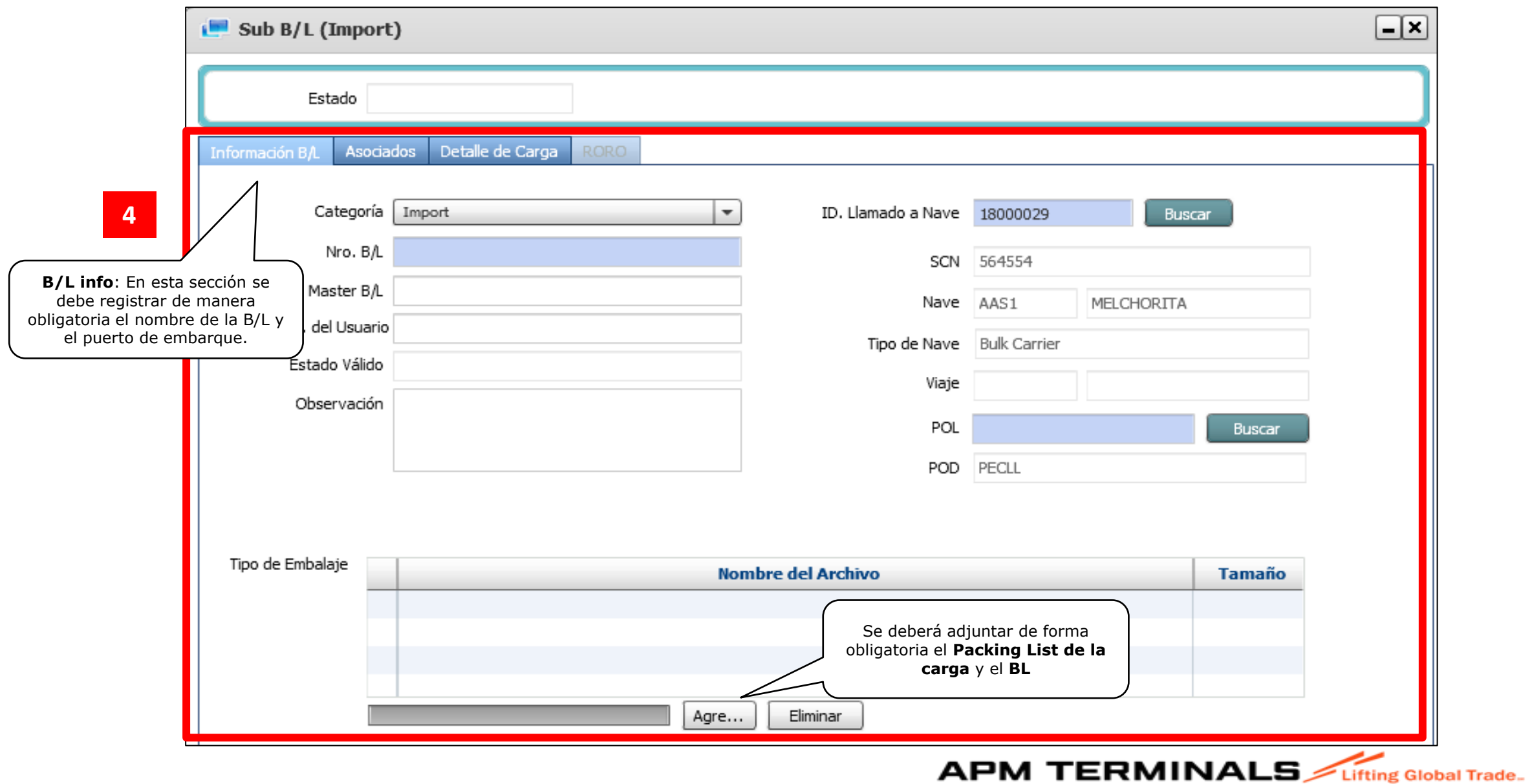

En los casos en los que el BL MASTER tenga varios commodities, (Carga Fraccionada y Carga RO-RO),se deberá crear un Sub B/L por cada commodities, asignando secuencialmente el **"+1**"

#### **Por ejemplo:**

**.**

**.**

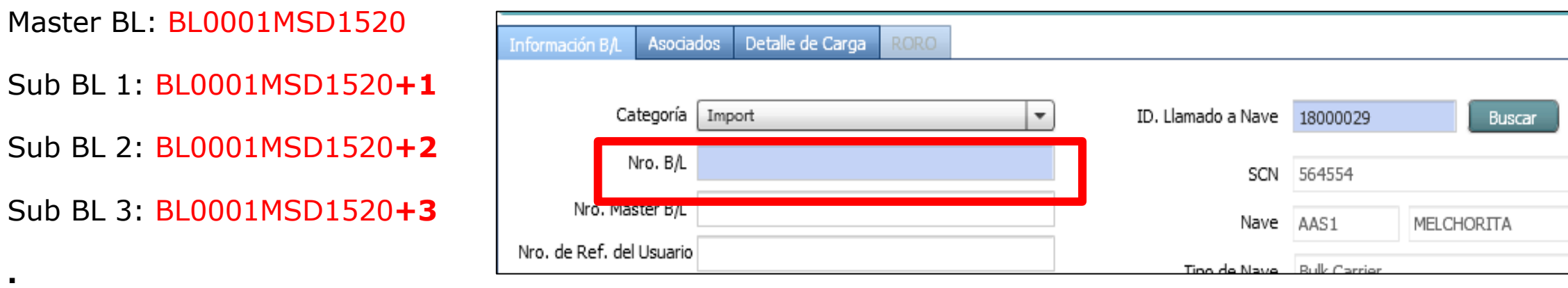

#### Sub BL X: **BL0001MSD1520+x**

Considerar que esto no aplica para la Carga a Granel Líquida ni Sólida, ya que la relación de BL MASTER a Sub B/L es de 01 a 01.

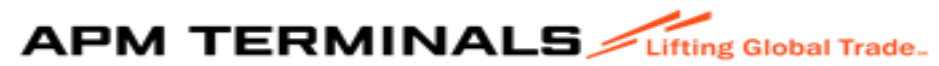

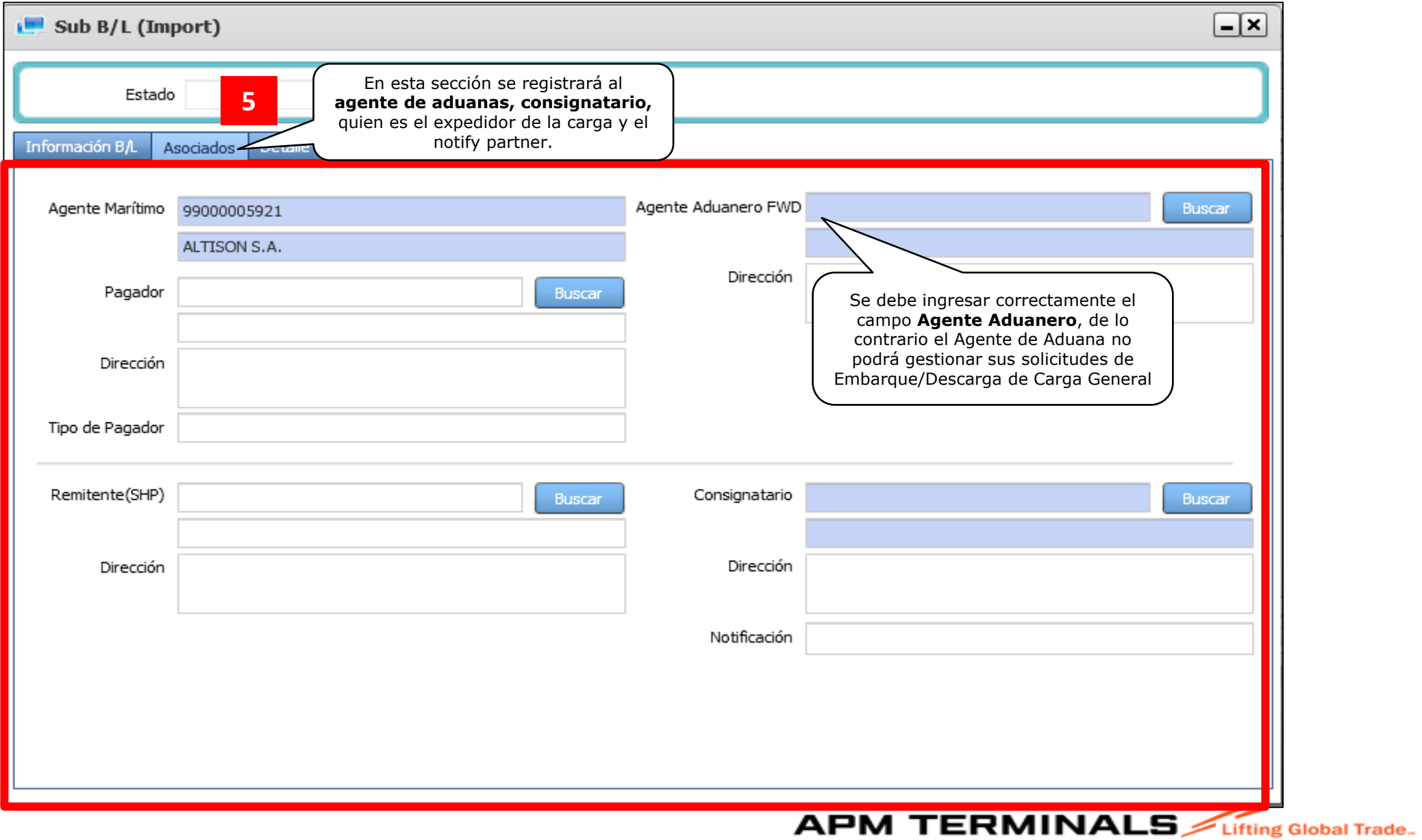

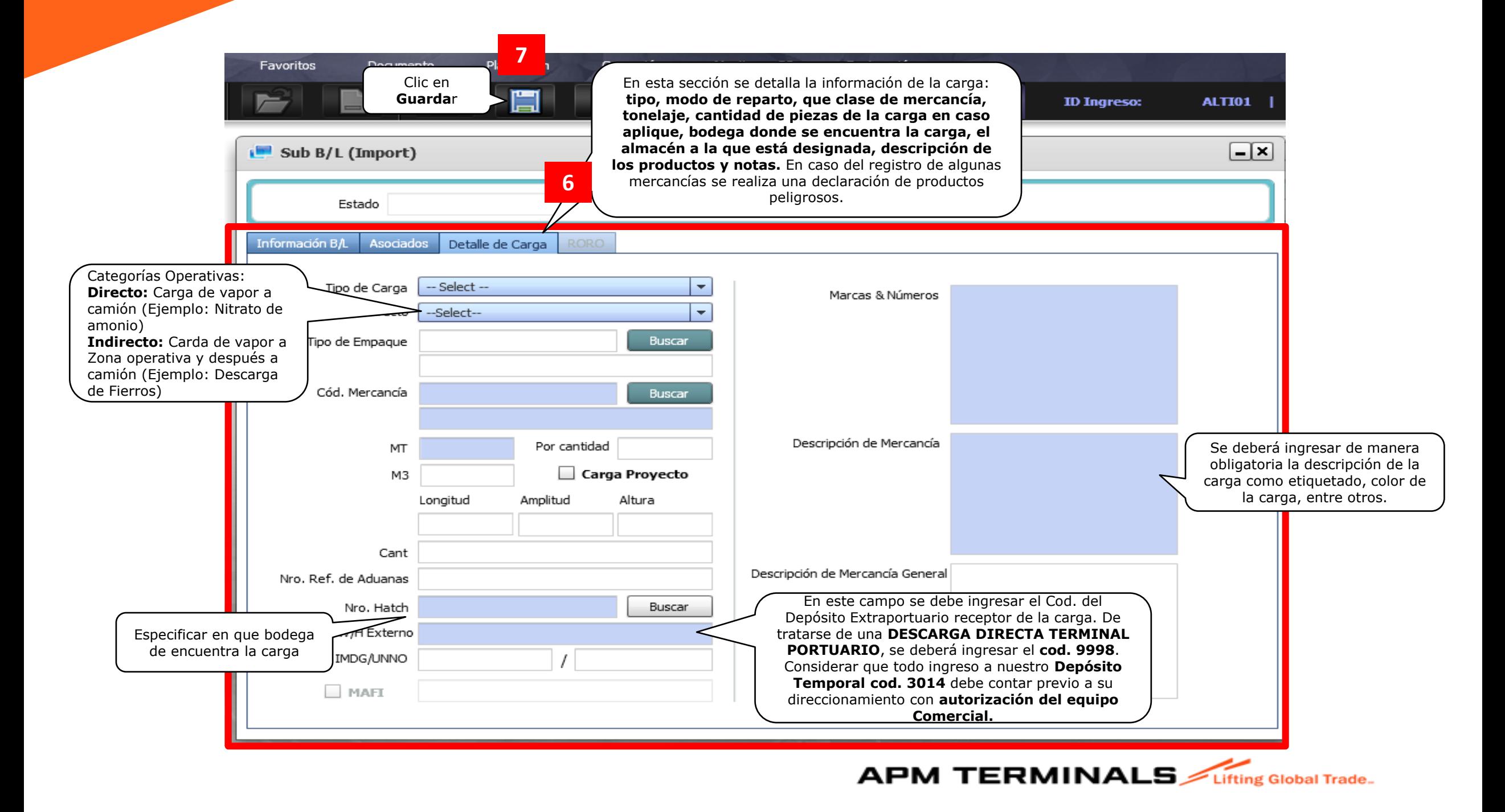

### 4. Creación de Master Bill of Lading

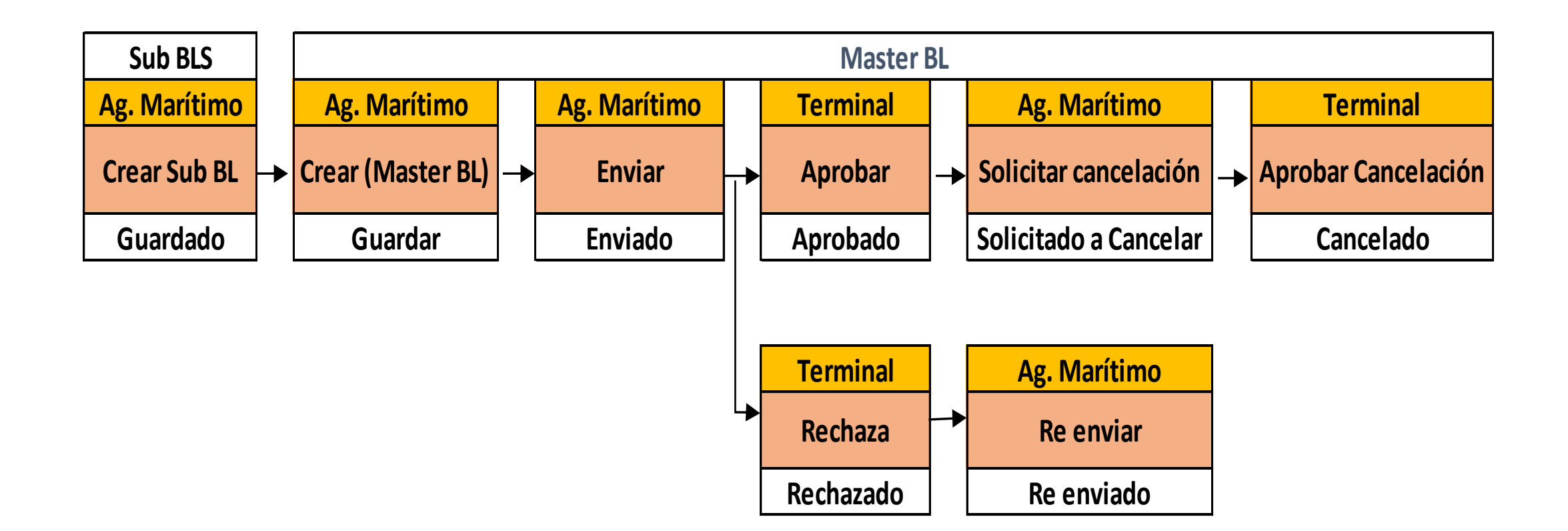

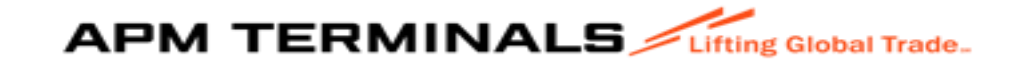

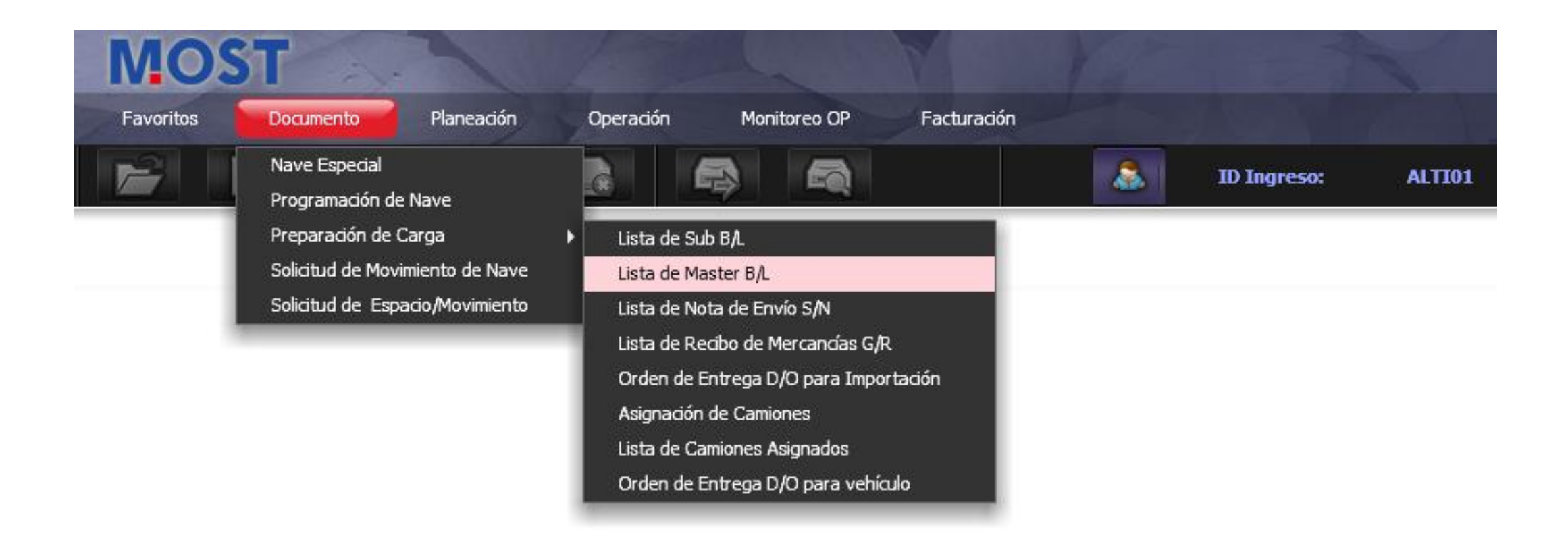

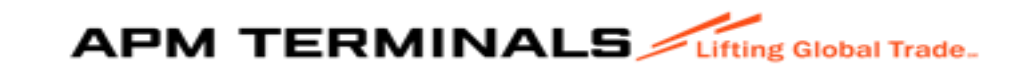

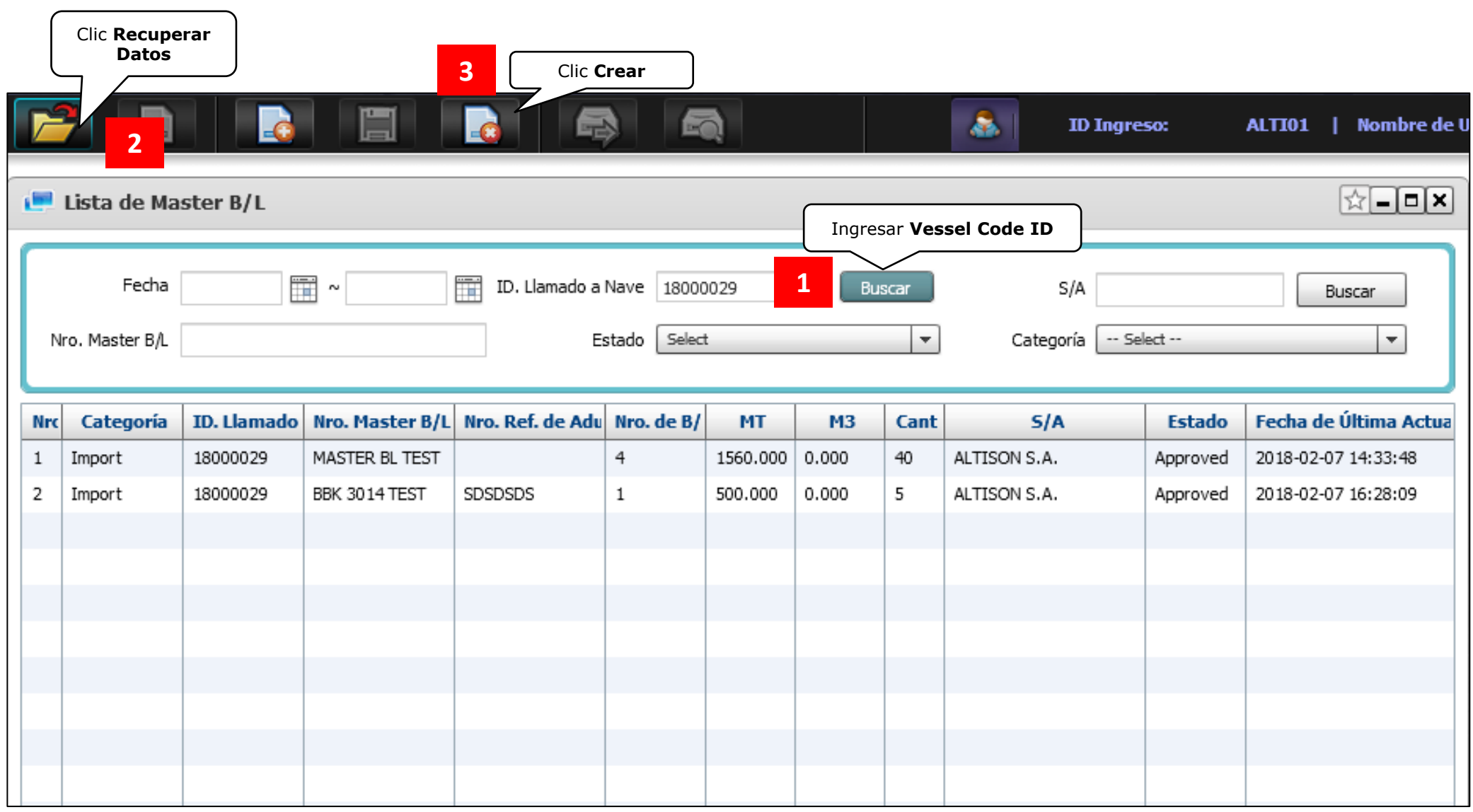

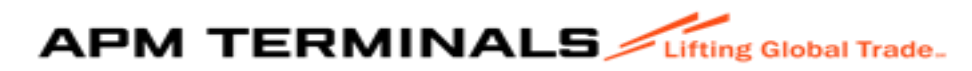

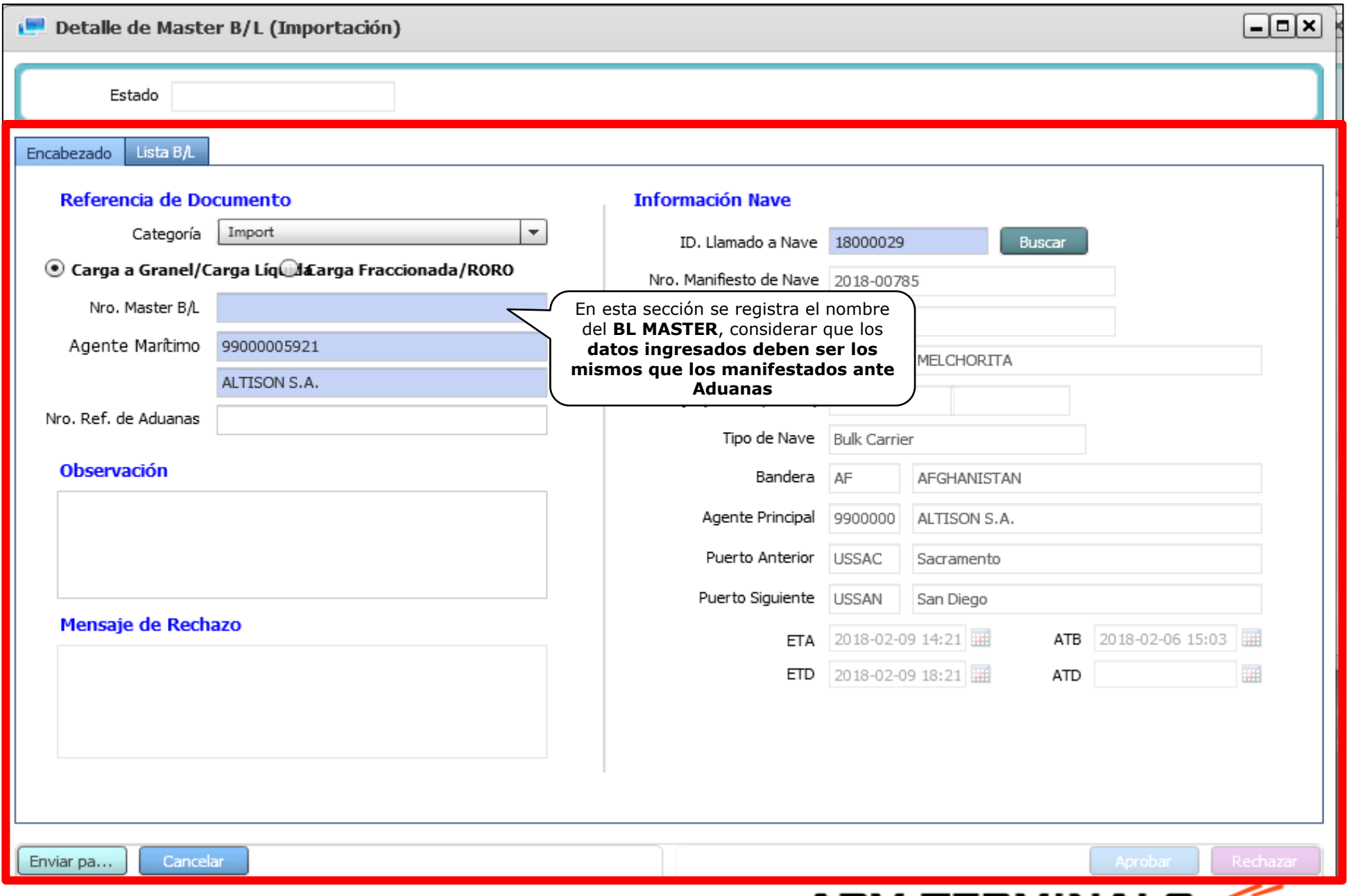

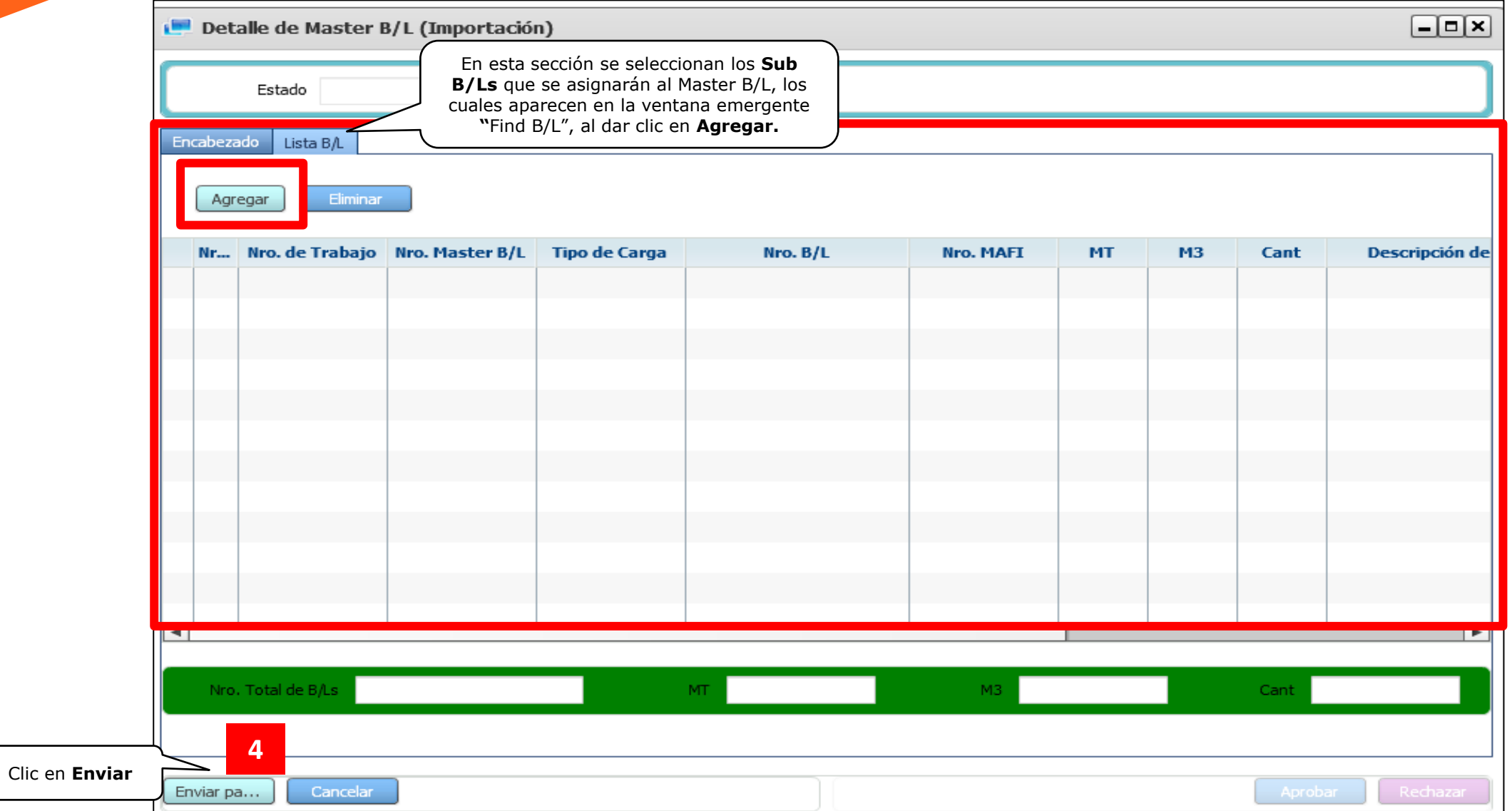

Al culminar con el registro del Master BL, se deberá enviar un correo a la cuenta grupal del equipo de Planning Carga General [apmtcgcplanners@apmterminals.com](mailto:apmtcgcplanners@apmterminals.com) solicitando la aprobación de la solicitud. APMTC aprobará las solicitudes de Máster BL en un plazo de 04 horas desde el envío del correo.

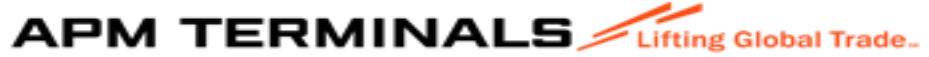

# 5. Creación de la Lista de Nota de Envío (Shipping Note)

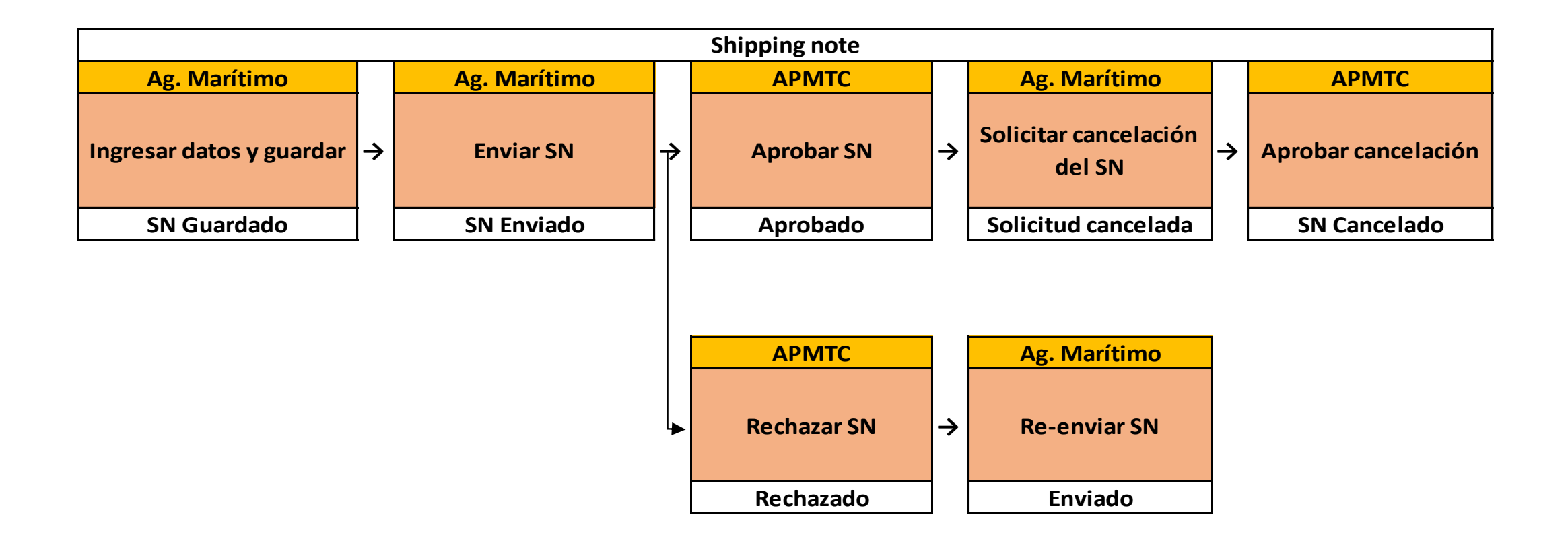

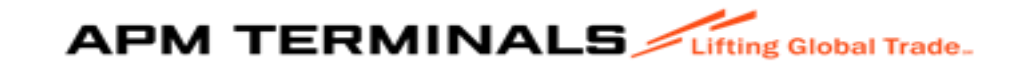

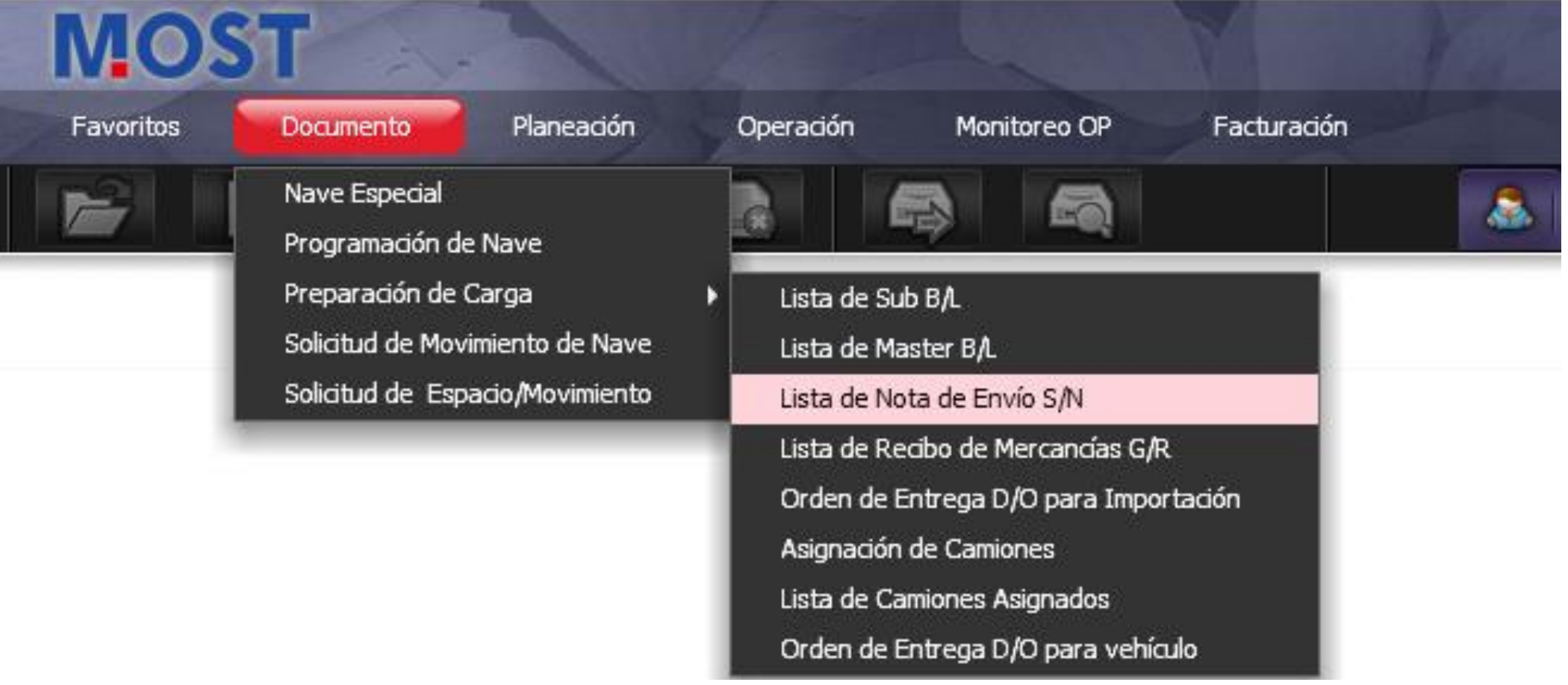

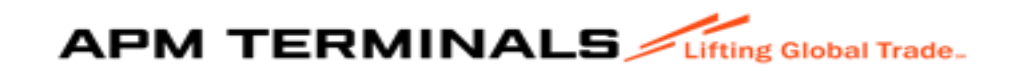

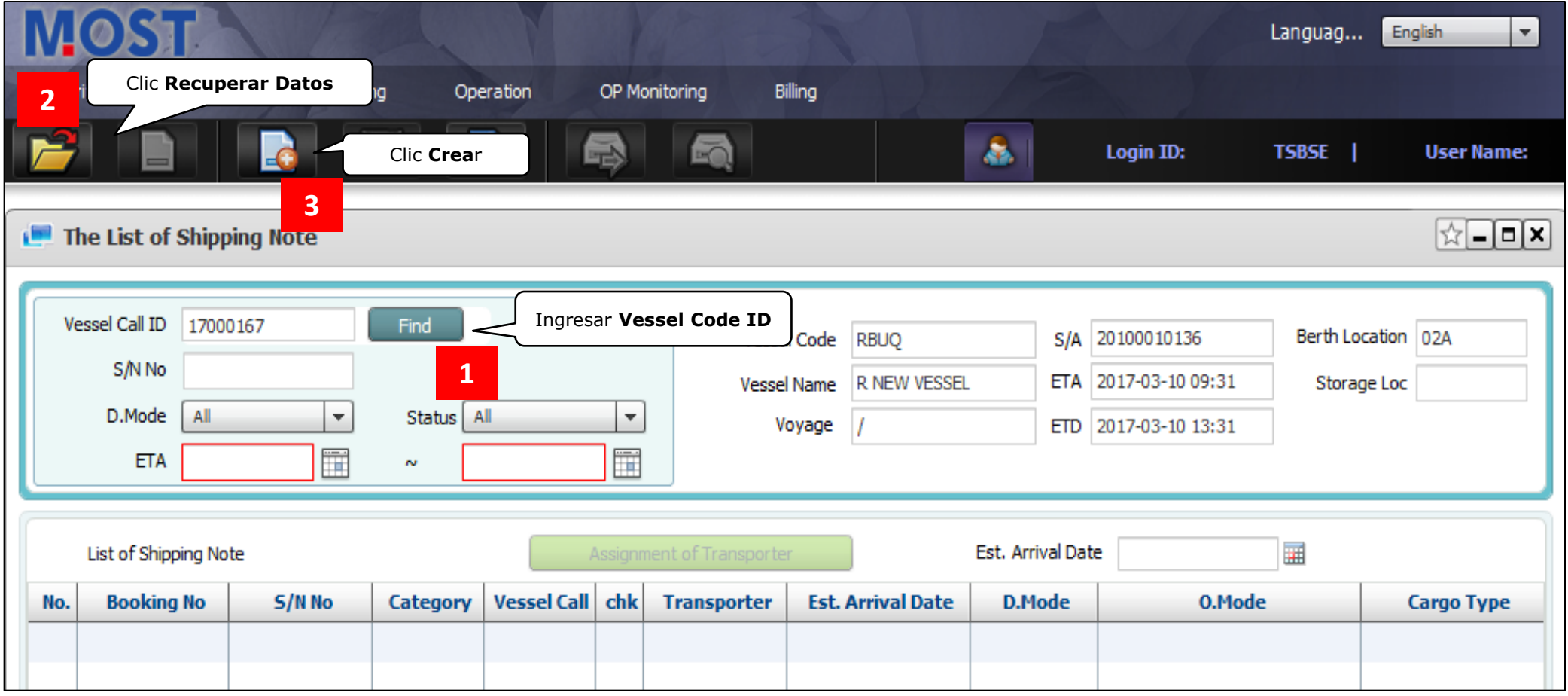

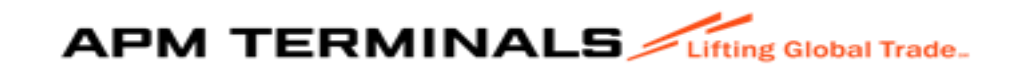

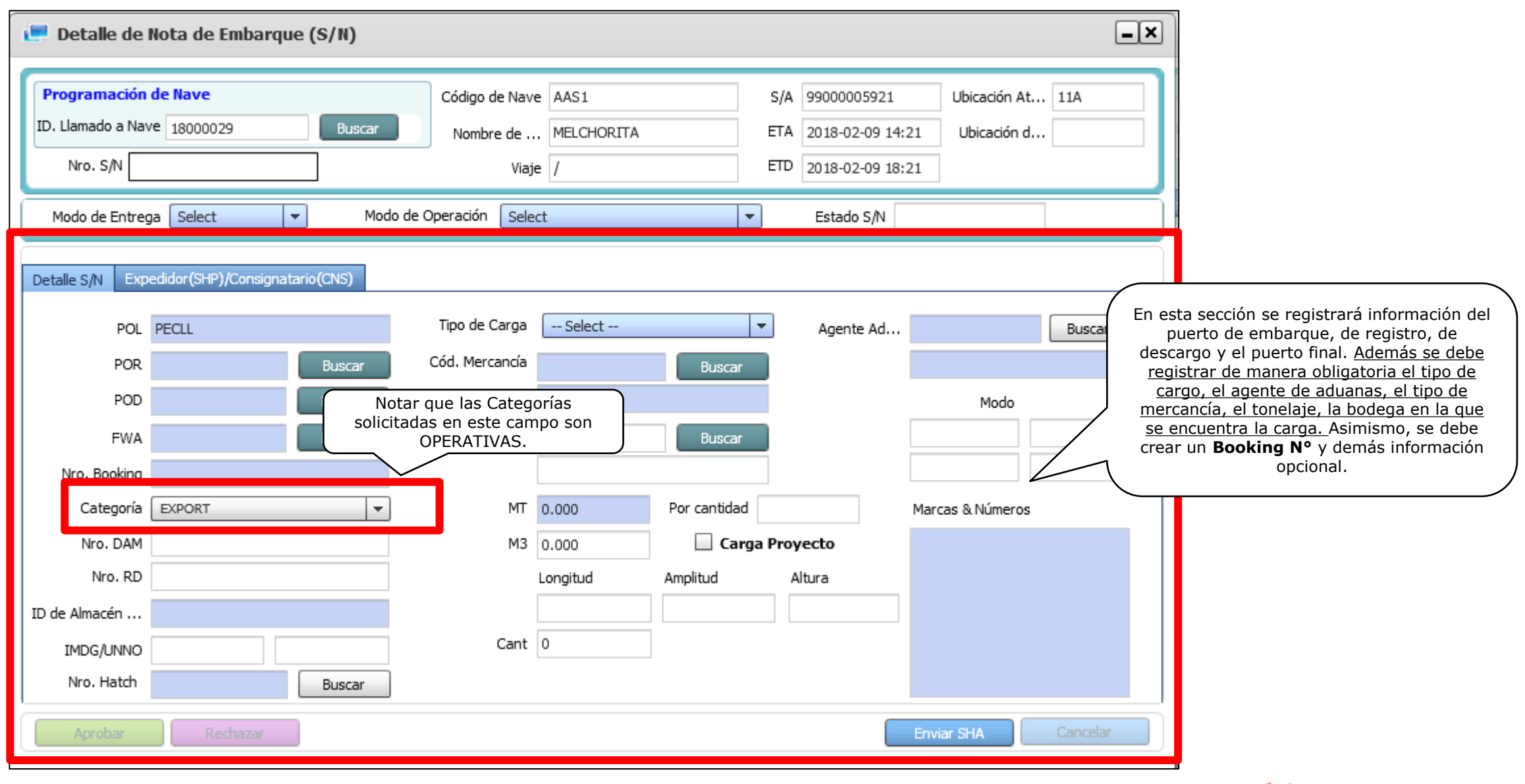

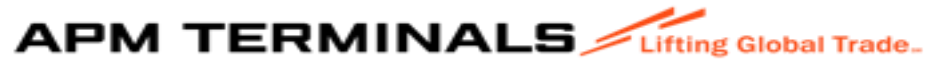

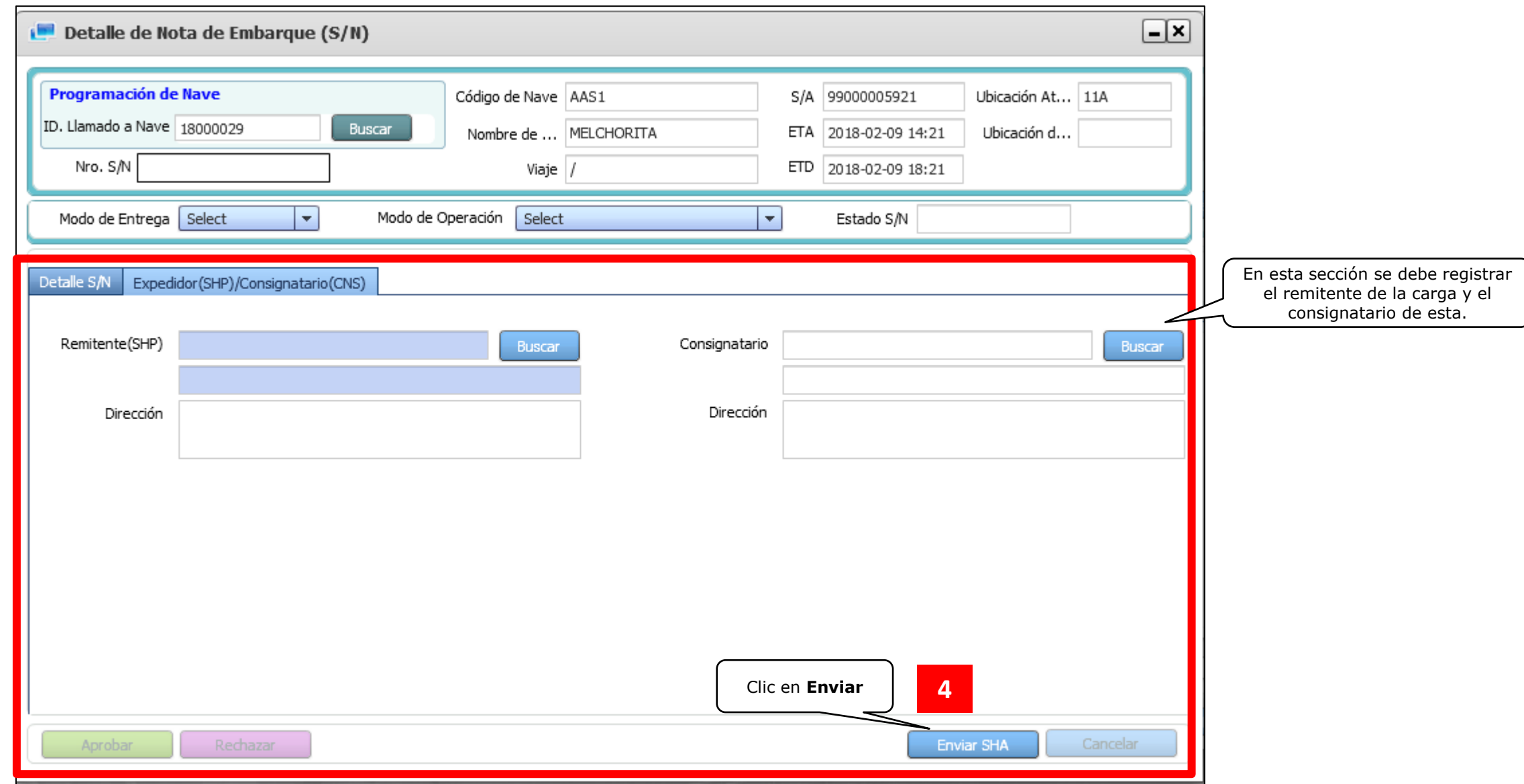

Al culminar con la Nota de Embarque (S/N), se deberá enviar un correo a la cuenta grupal del equipo de Planning Carga General [apmtcgcplanners@apmterminals.com](mailto:apmtcgcplanners@apmterminals.com) solicitando la aprobación de la solicitud. APMTC aprobará las solicitudes en un plazo de 04 horas desde el envío del correo.**APM TERMINALS** 

# 6. Planeación – Sólo para Naves líquidas

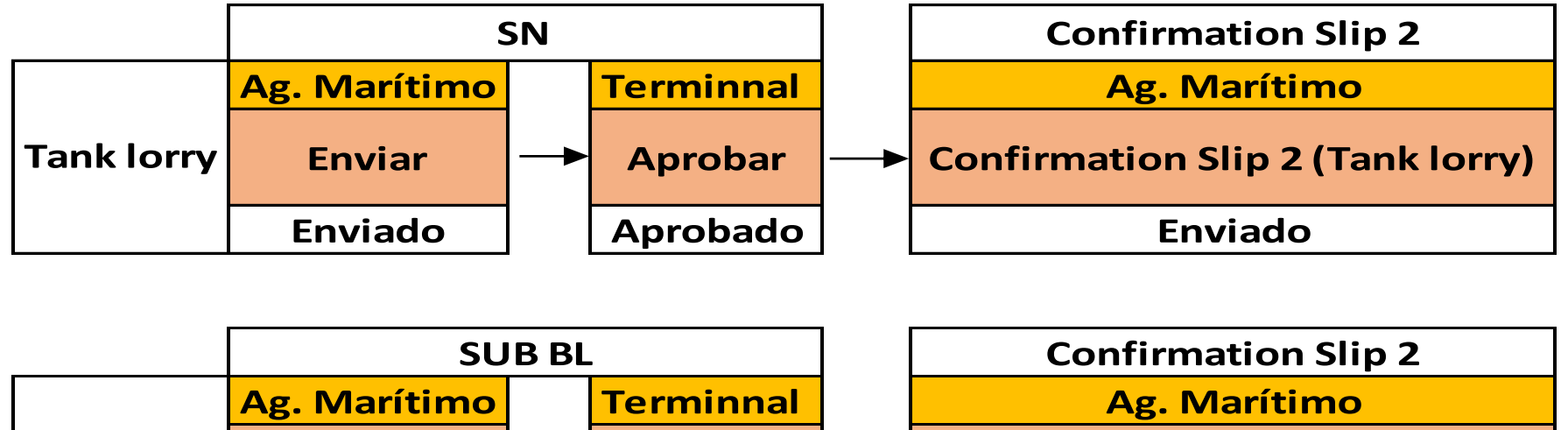

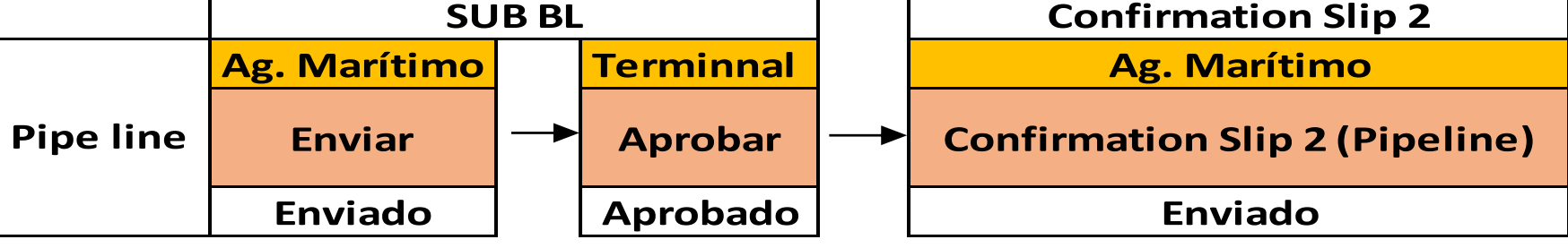

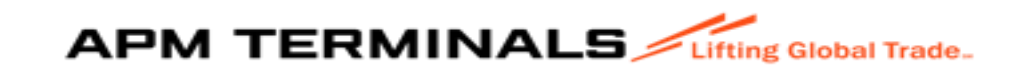

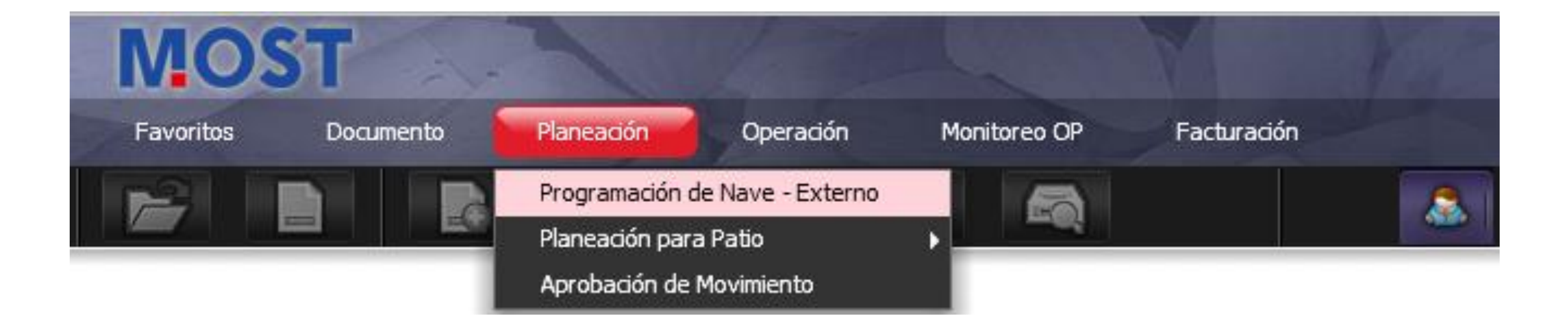

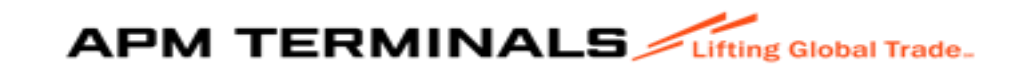

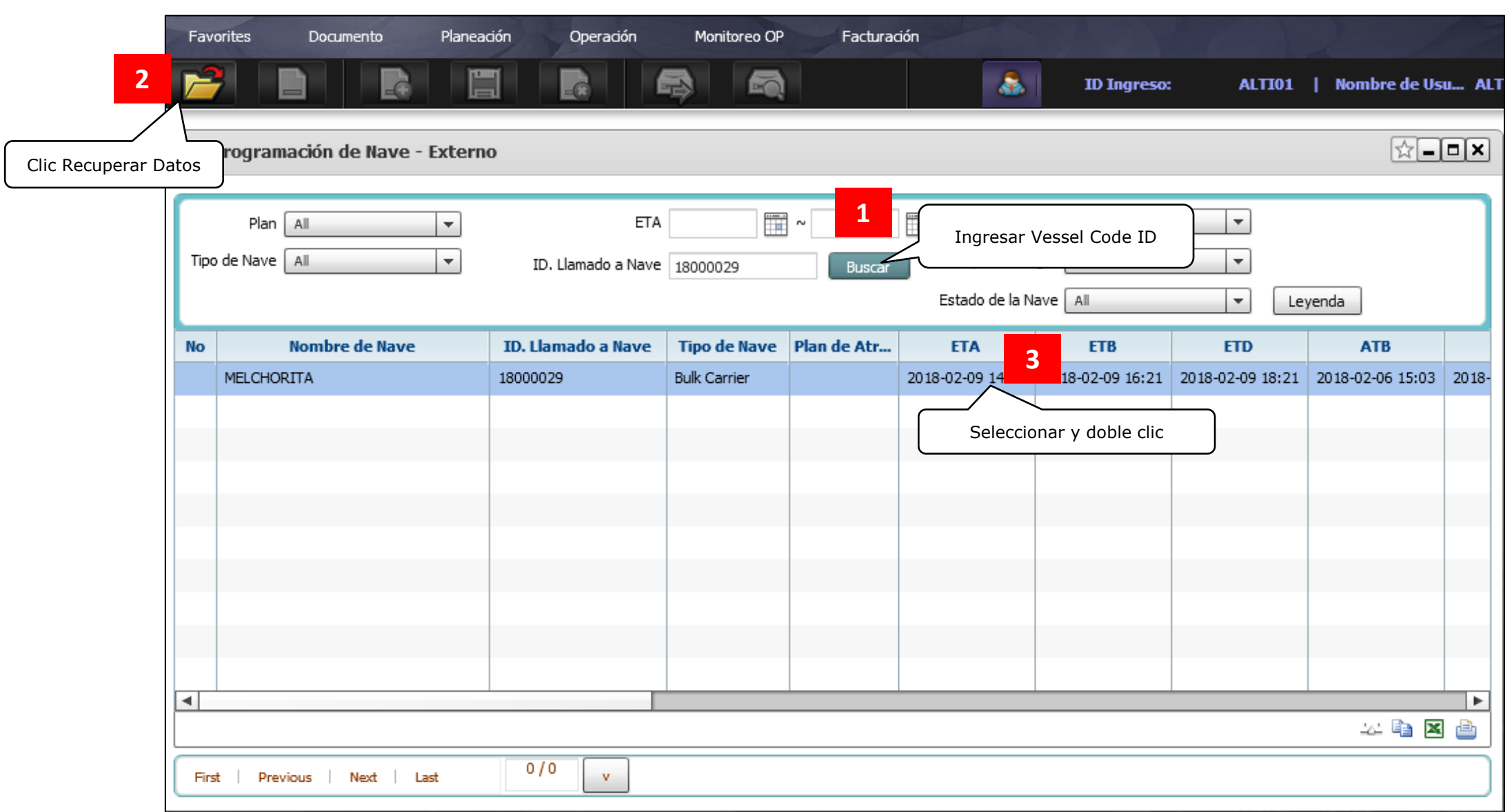

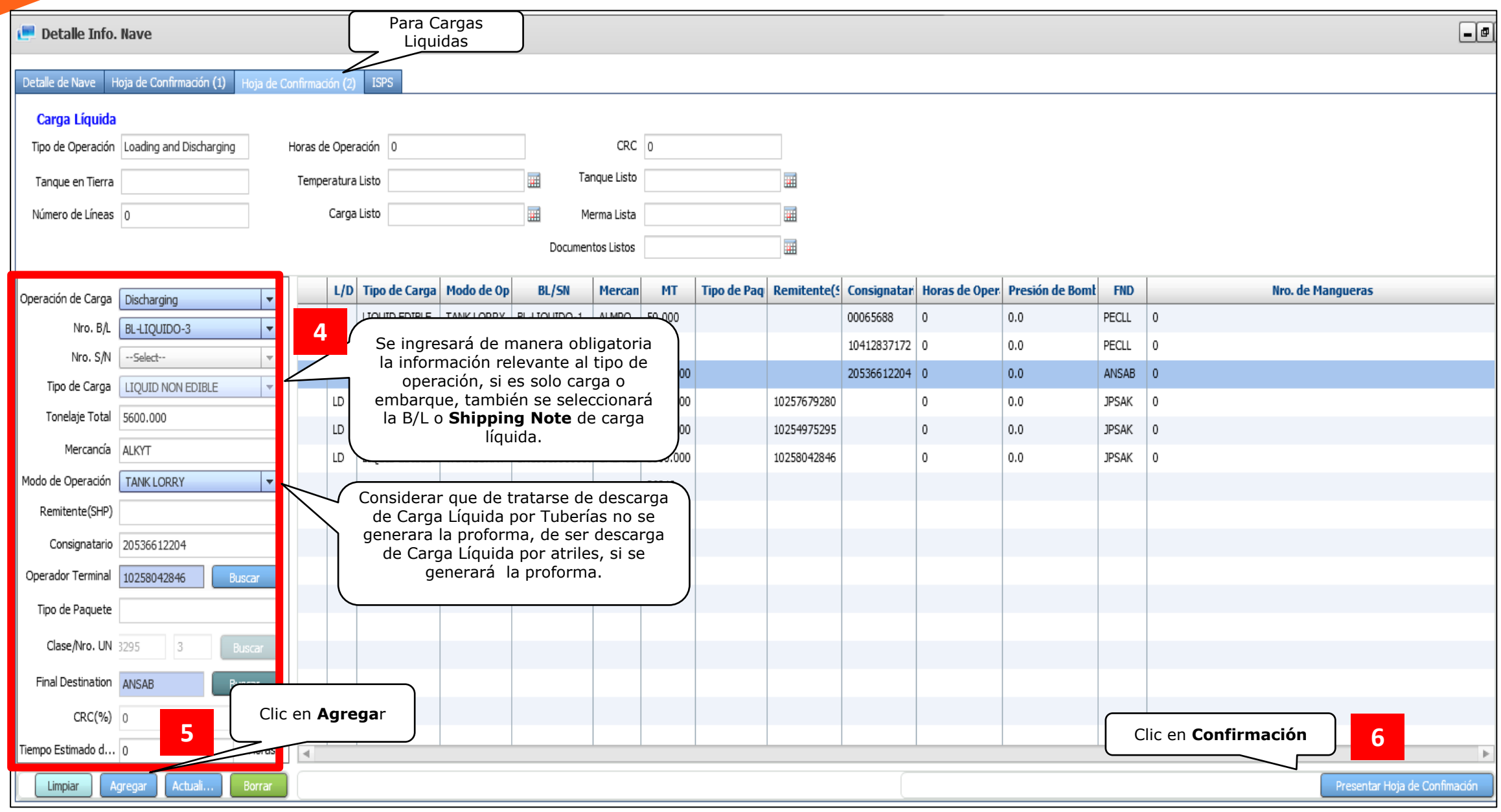

# 5. Creación de la Factura - Billing

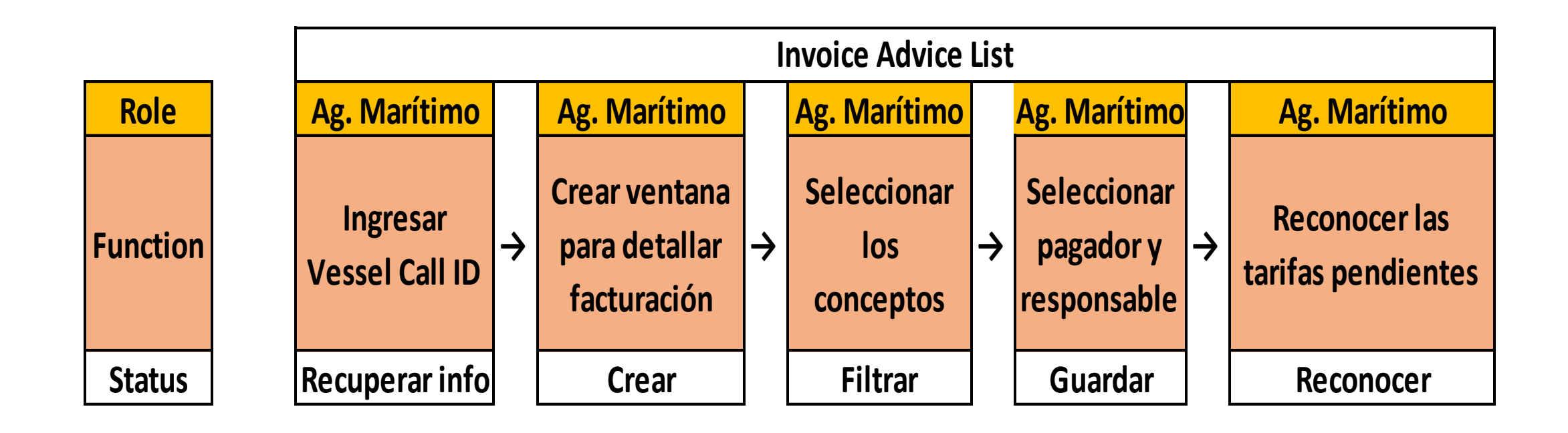

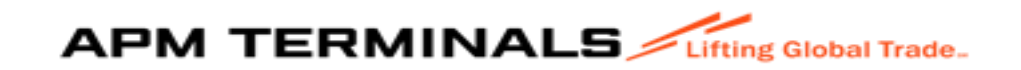

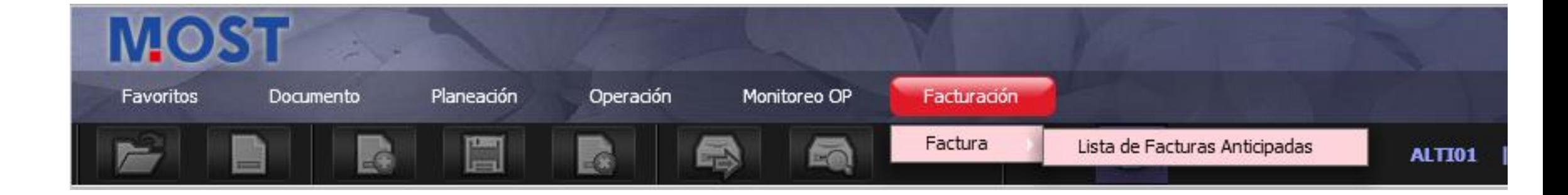

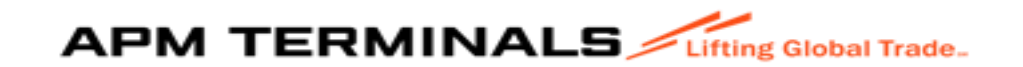

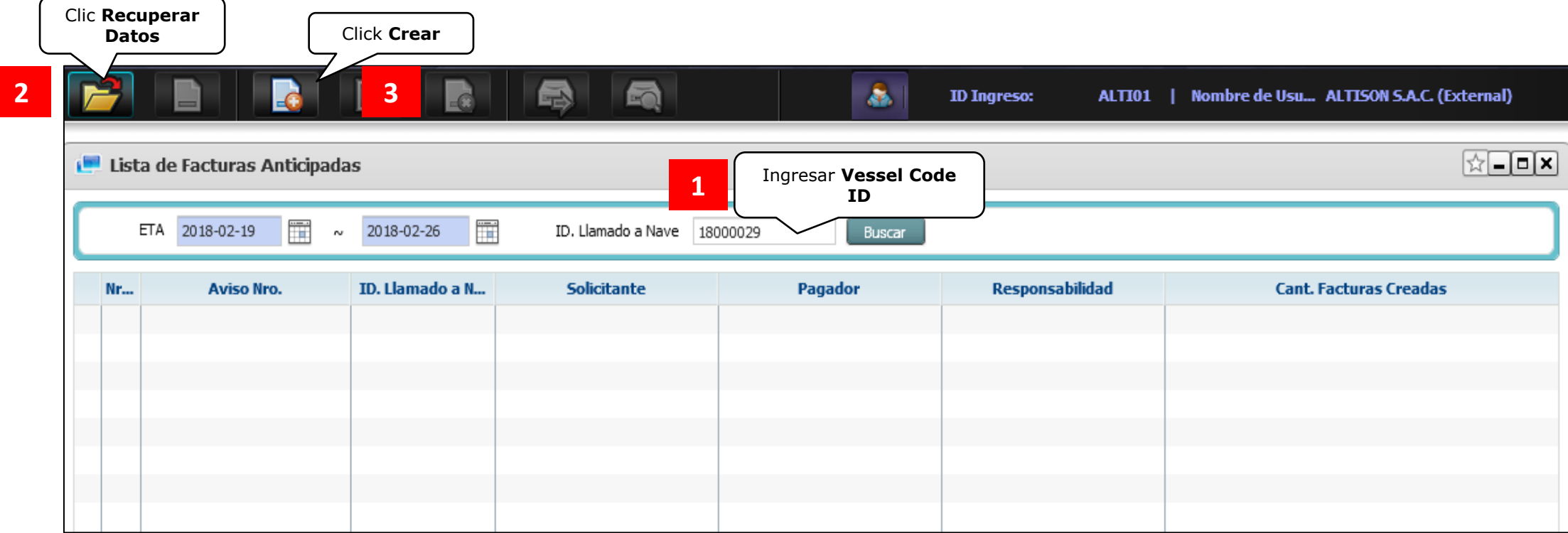

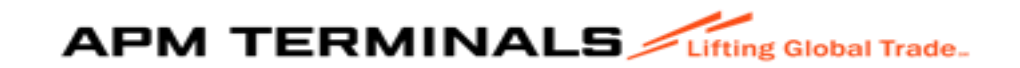

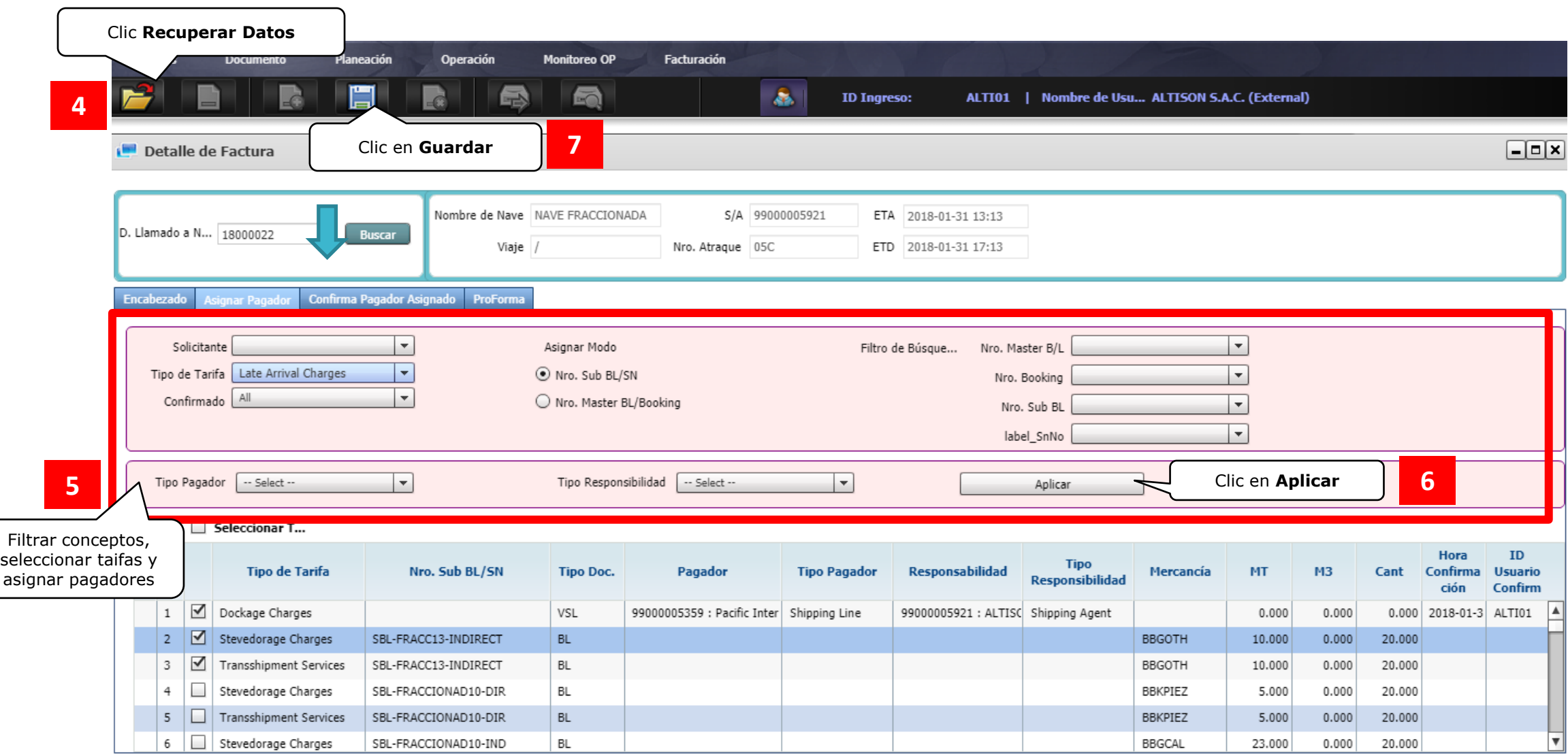

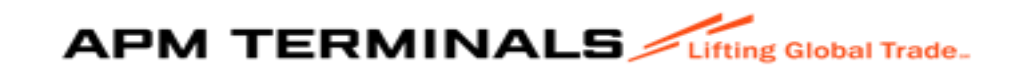

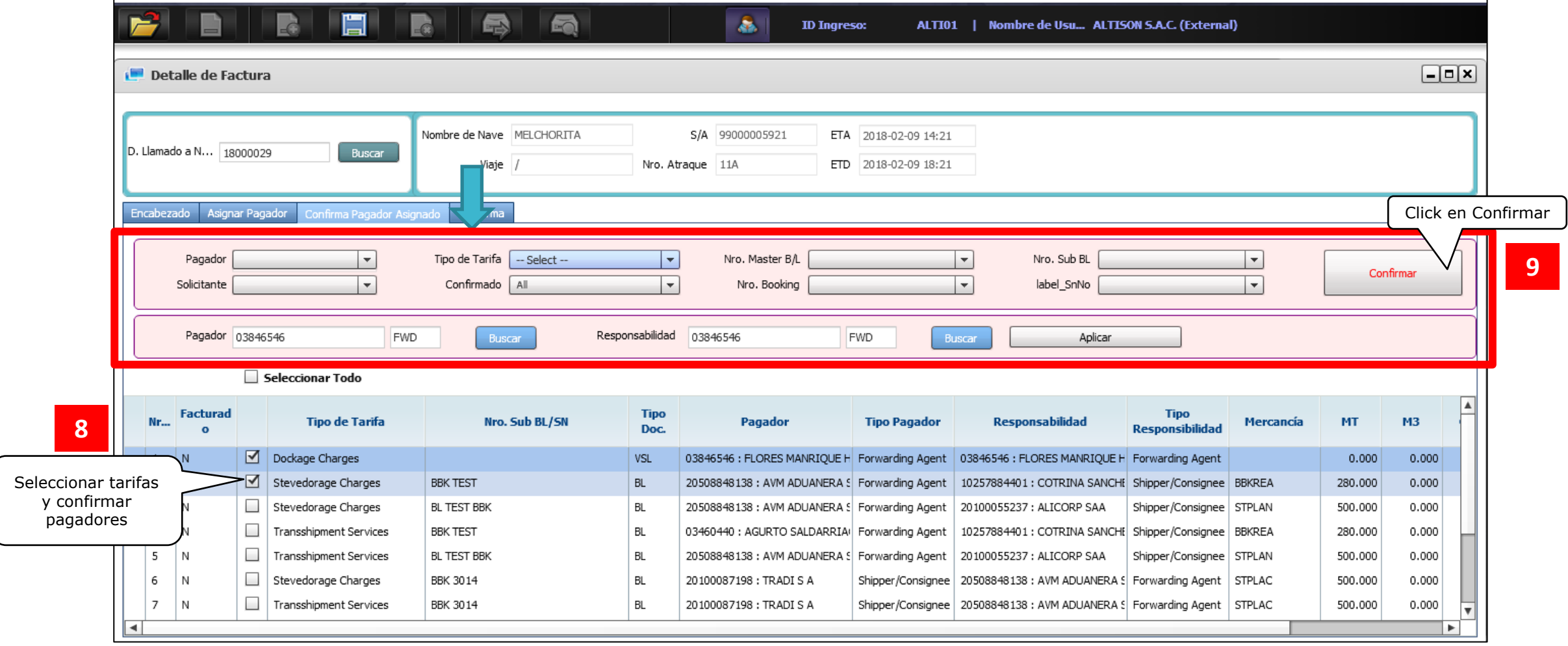

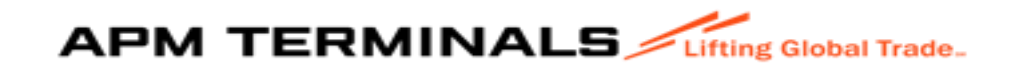

# 6. Creación de los Servicios (Service Order)

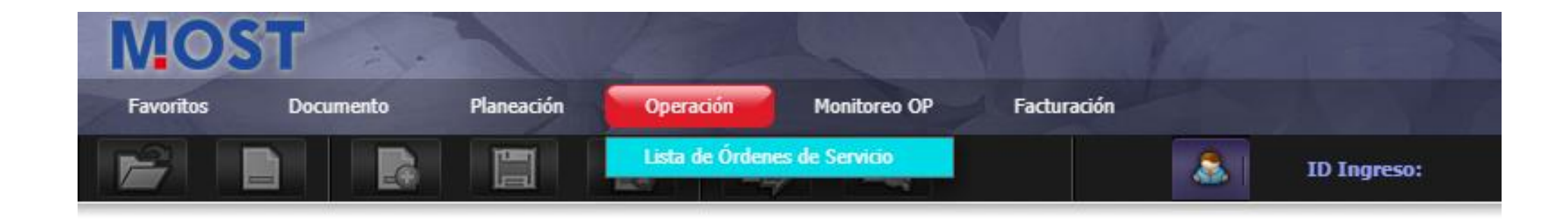

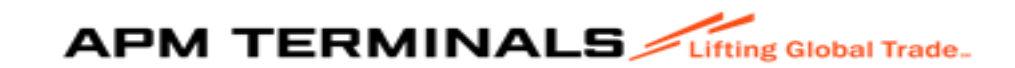

### Creación de la Reserva de Atraque:

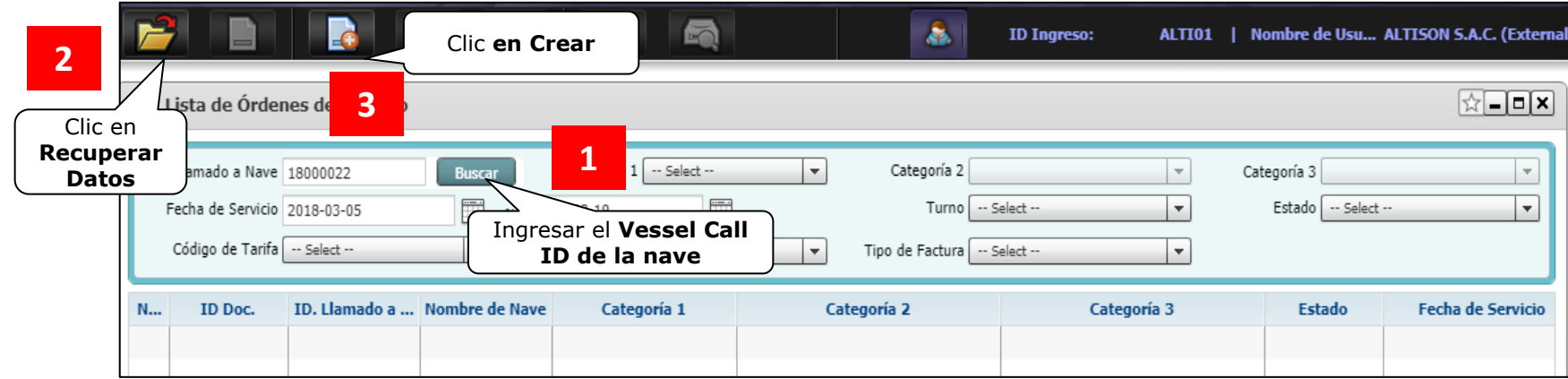

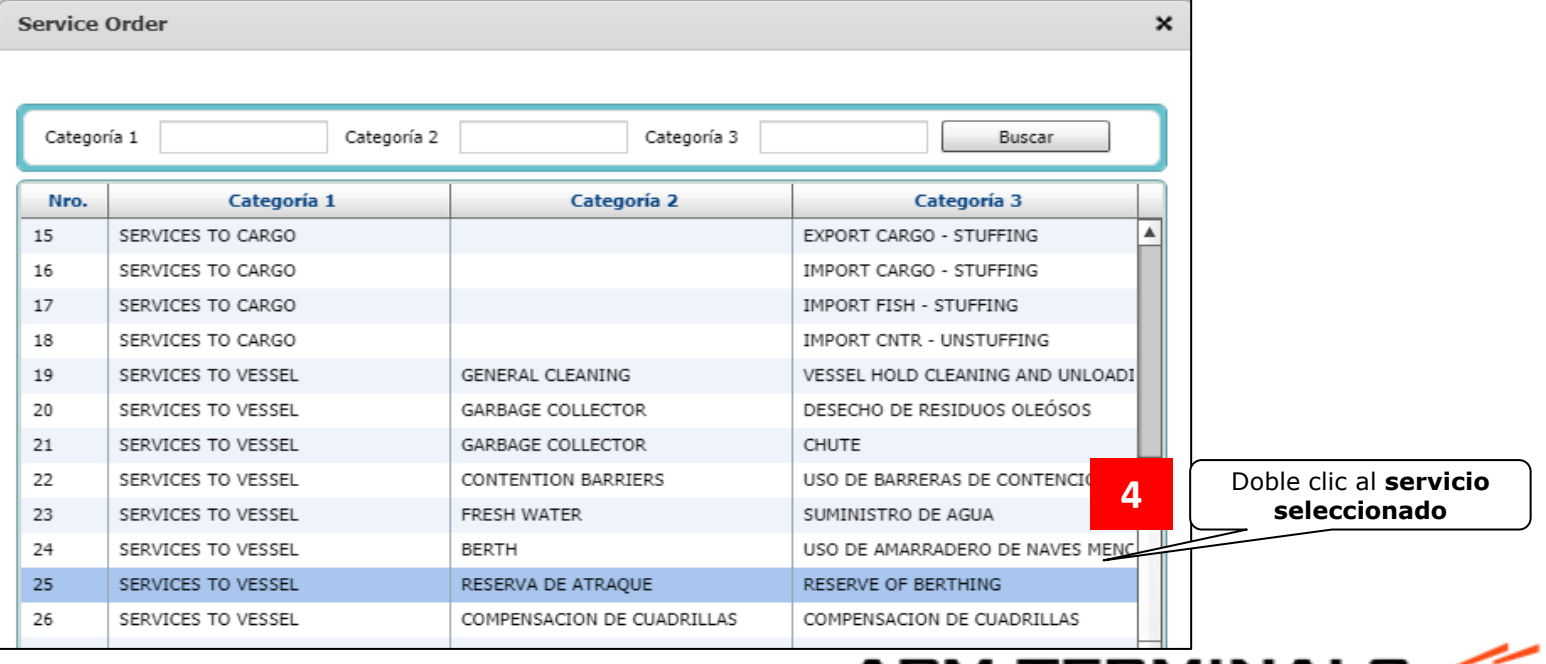

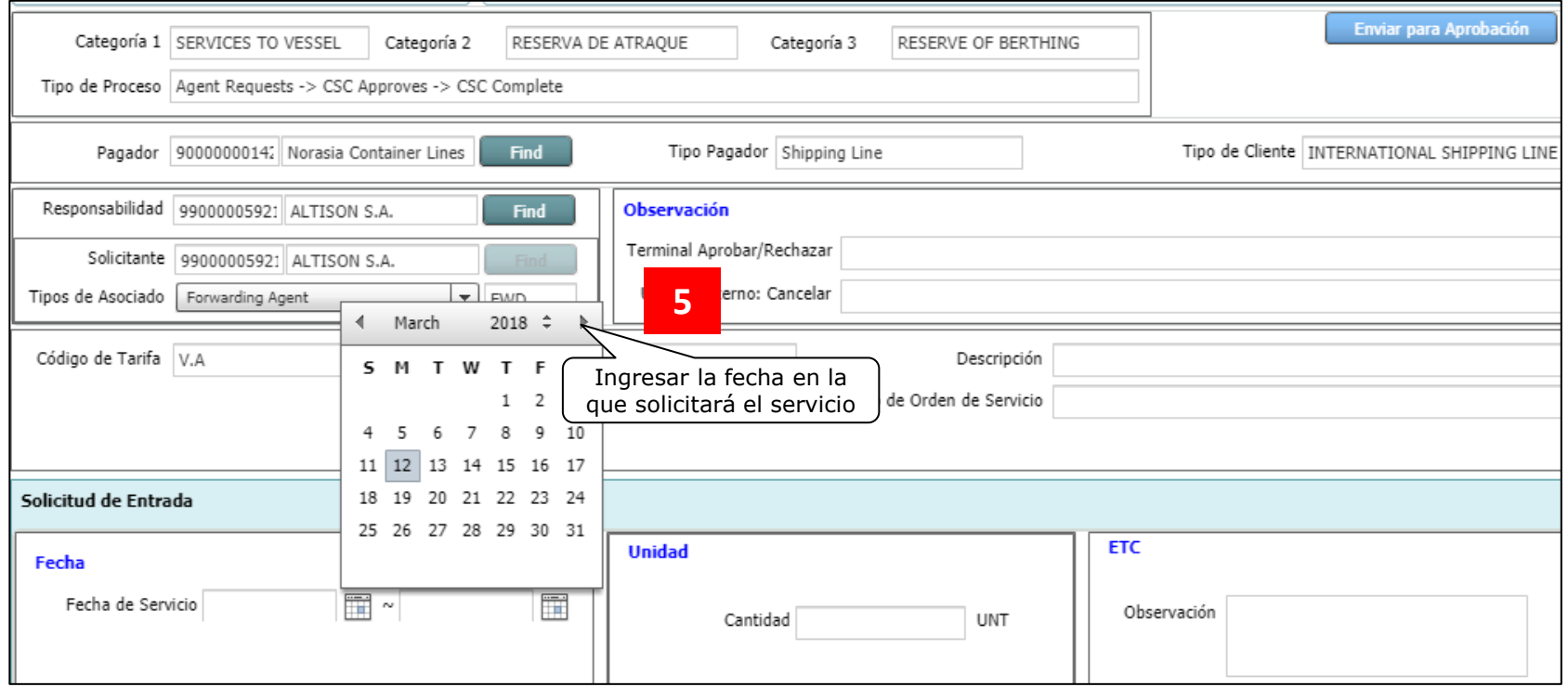

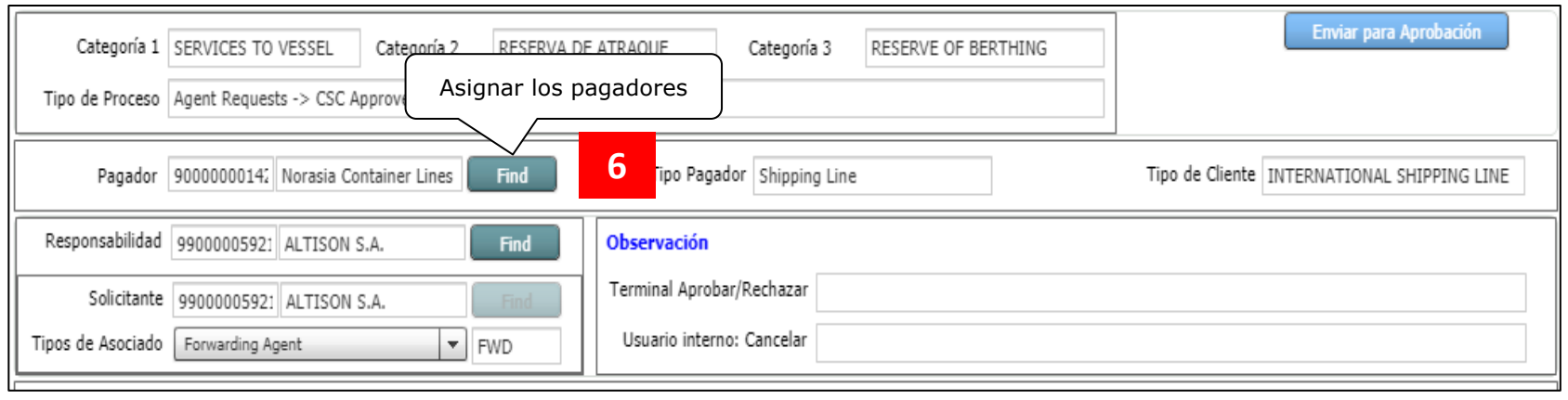

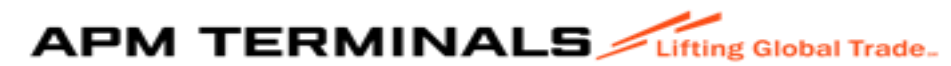

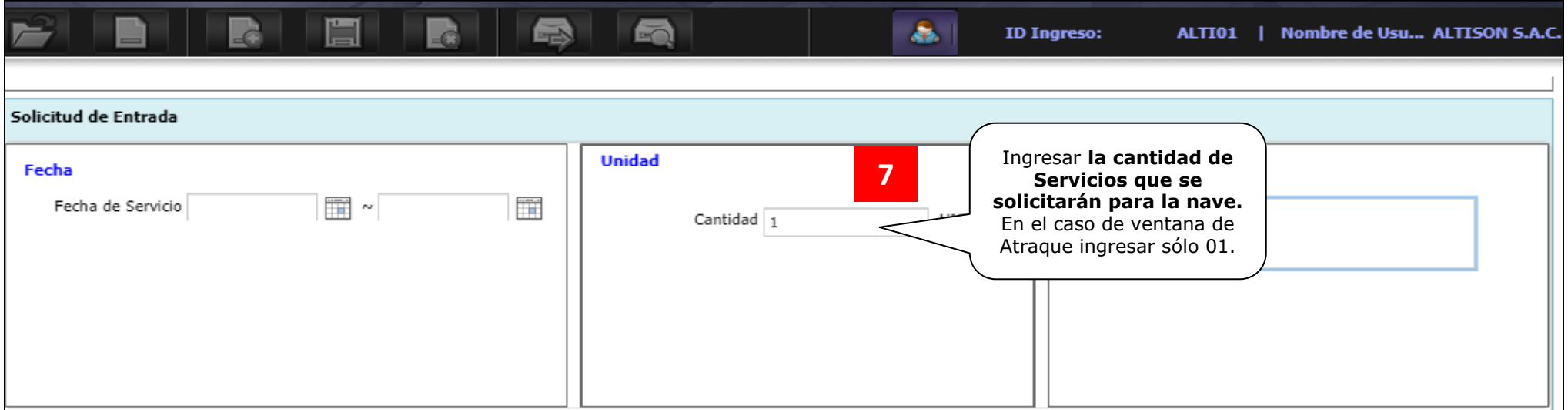

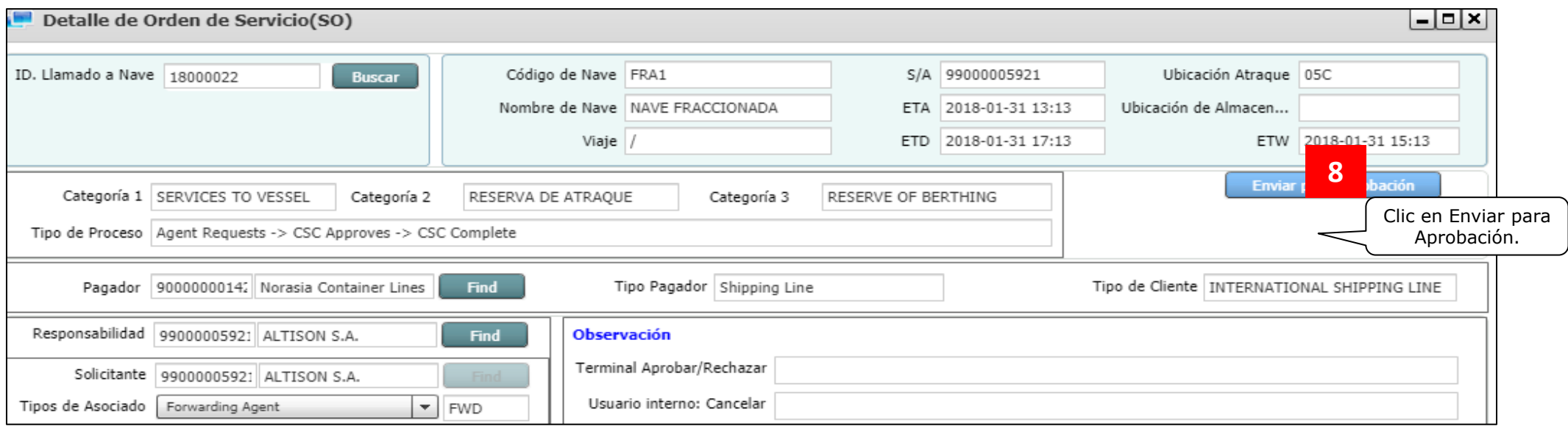

APMTC aprobará las solicitudes de Ventana de Atraque durante el turno operativo en el que fue enviada la solicitud. En caso el servicio sea cancelado, se deberá enviar un correo al equipo de Tráfico [APMTCOPSTRAFFIC1@APMTERMINALS.COM](mailto:APMTCOPSTRAFFIC1@APMTERMINALS.COM) para las coordinaciones internas.**APM TERMINALS** 

#### Servicios Adicionales a la Nave:

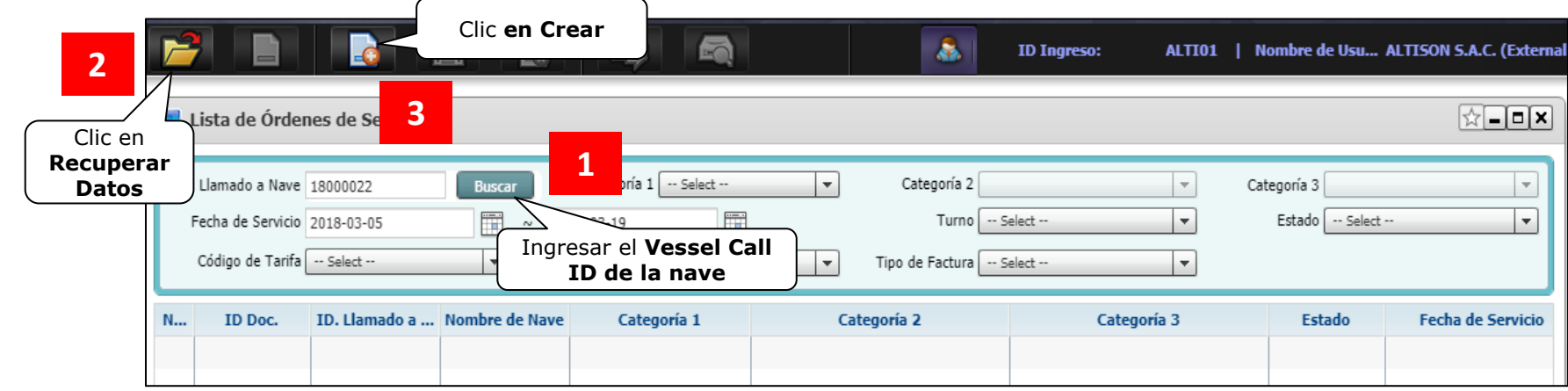

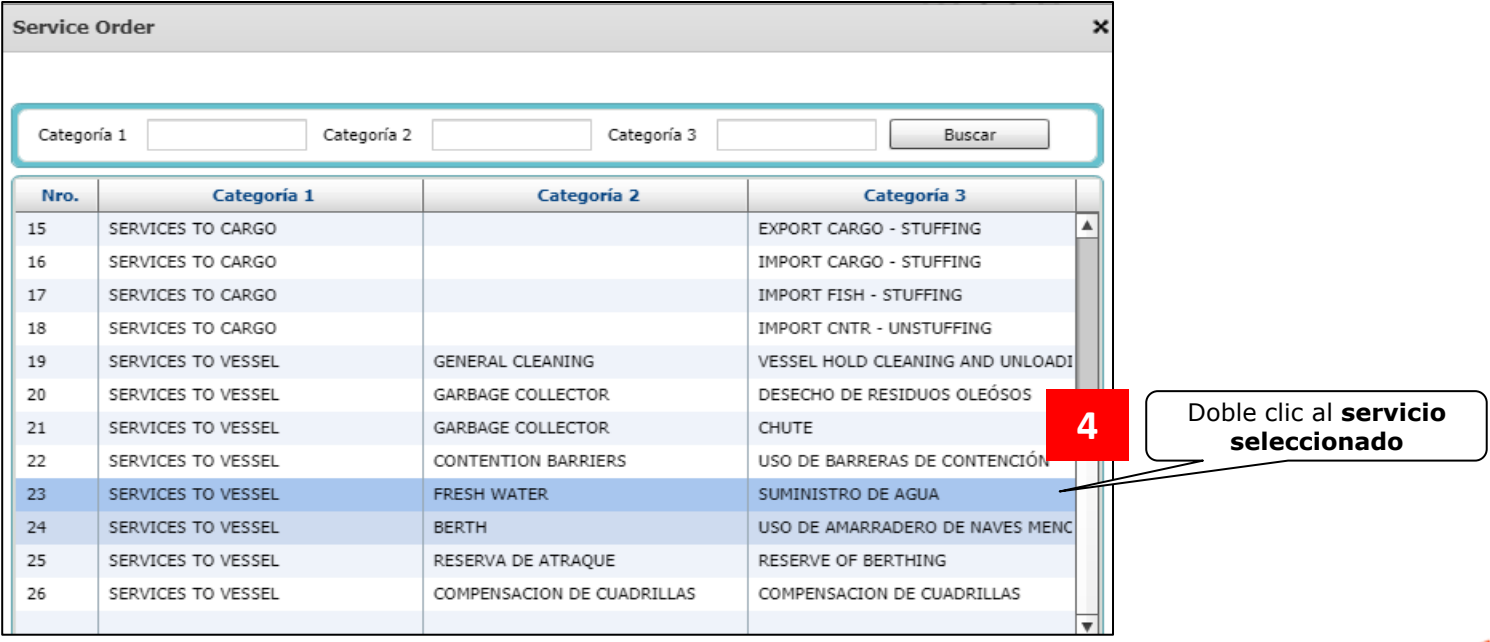

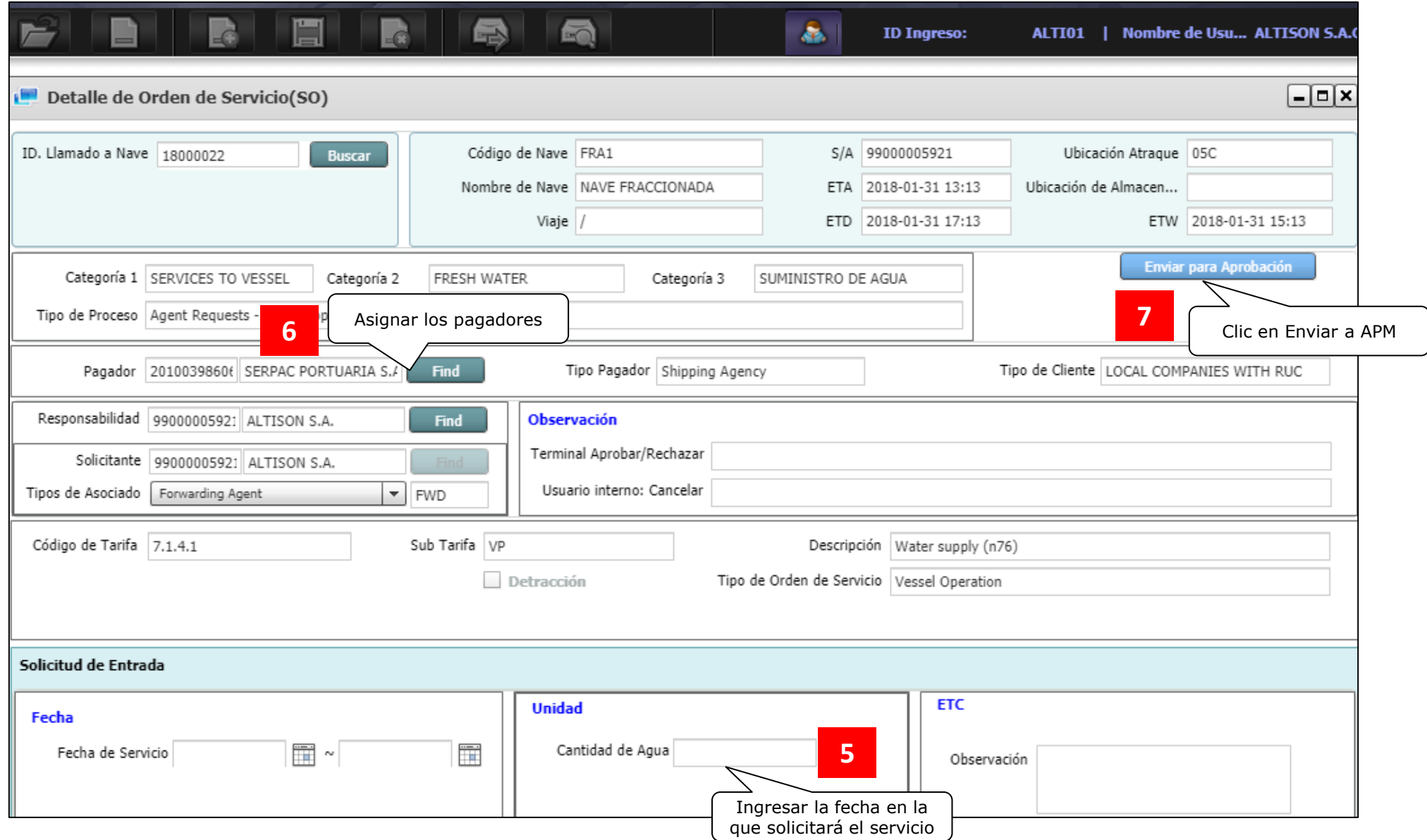

![](_page_48_Picture_1.jpeg)

![](_page_49_Picture_20.jpeg)

Considerar que los Servicios deben ser solicitados con 24 horas de anticipación a la operación ya que se encuentran sujetos a la disponibilidad de recursos.

Una vez enviada la solicitud, el equipo de APMTC aprobará el servicio en 24 horas desde enviada la solicitud. De ser rechazada, el equipo de Servicios indicará en el campo de "Observaciones" de la Solicitud, el motivo del rechazo.

![](_page_49_Picture_3.jpeg)